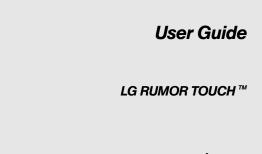

www.sprint.com

©2010 Sprint. SPRINT and the logo are trademarks of Sprint. Other marks are the property of their respective owners.

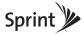

8/26/10

| Consejo: Para encontrar esta guía para usuarios en español, |
|-------------------------------------------------------------|
| por favor visita a <u>www.sprint.com</u> y haz clic en      |
| Support > Phones & Devices.                                 |

To find this user guide in Spanish, please visit <u>www.sprint.com</u> and click **Support > Phones & Devices**.

Important Privacy Message – Sprint's policies often do not apply to third-party applications. Third-party applications may access your personal information or require Sprint to disclose your customer information to the third-party application provider. To find out how a third-party application will collect, access, use, or disclose your personal information, check the application provider's policies, which can usually be found on their website. If you aren't comfortable with the third-party application's policies, don't use the application.

## **Table of Contents**

|            | b: Looking for something? If you don't see it in the headings<br>listed here, try the Index on page 142. | 3 |  |  |  |
|------------|----------------------------------------------------------------------------------------------------|---|--|--|--|
| Int        | Introduction i                                                                                           |   |  |  |  |
| Yc         | ır Phone's Menui                                                                                         |   |  |  |  |
| Se         | tion 1: Getting Started 1                                                                                |   |  |  |  |
| 1 <i>A</i> | Setting Up Service 2                                                                                     |   |  |  |  |
|            | Setting Up Your Phone 2                                                                                  |   |  |  |  |
|            | Activating Your Phone 3                                                                                  |   |  |  |  |
|            | Setting Up Your Voicemail                                                                                |   |  |  |  |
|            | Sprint Account Passwords 4                                                                               |   |  |  |  |
|            | Getting Help 5                                                                                           |   |  |  |  |
| Se         | ction 2: Your Phone 7                                                                                    |   |  |  |  |
| 2 <i>F</i> | Phone Basics 8                                                                                           |   |  |  |  |
|            | Your Phone                                                                                               |   |  |  |  |
|            | Viewing the Display Screen                                                                               |   |  |  |  |
|            | Getting to Know the Touch Screen                                                                         |   |  |  |  |
|            | Turning Your Phone On and Off                                                                            |   |  |  |  |
|            | Calibrating the Touch Screen                                                                             |   |  |  |  |

|     | Battery and Charger              | 17 |
|-----|----------------------------------|----|
|     | Navigating Through the Menus     | 19 |
|     | Displaying Your Phone Number     | 20 |
|     | Making and Answering Calls       | 21 |
|     | Entering Text                    | 28 |
| 2B. | Settings                         | 33 |
|     | Sound Settings                   | 33 |
|     | Display Settings                 | 37 |
|     | Text Entry Settings              | 39 |
|     | Location Settings                | 39 |
|     | Messaging Settings               | 40 |
|     | Airplane Mode                    | 41 |
|     | TTY Use With Sprint Service      | 42 |
|     | Phone Setup Options              | 43 |
|     | Security Settings                | 44 |
| 2C. | History                          | 49 |
|     | Viewing History                  | 49 |
|     | History Options                  | 49 |
|     | Making a Call From History       | 50 |
|     | Saving a Number From History     | 50 |
|     | Prepending a Number From History | 51 |

|     | Erasing History                      | 51 |
|-----|--------------------------------------|----|
| 2D. | Contacts                             | 52 |
|     | Adding a New Contacts Entry          | 52 |
|     | Saving a Phone Number                | 53 |
|     | Contacts Entry Options               | 53 |
|     | Editing a Contacts Entry             | 54 |
|     | Adding a Number to a Contacts Entry  | 54 |
|     | Editing a Contacts Entry's Numbers   | 55 |
|     | Assigning Speed Dial Numbers         | 55 |
|     | Selecting a Ringer Type for an Entry | 56 |
|     | Assigning a Picture to an Entry      | 57 |
|     | Creating a Group                     | 57 |
|     | Finding Contacts Entries             | 58 |
|     | Secret Contacts Entries              | 58 |
|     | Dialing Sprint Services              | 59 |
|     | Wireless Backup                      | 60 |
|     | Hello UI                             | 61 |
| 2E. | Calendar & Tools                     | 64 |
|     | Calendar                             | 64 |
|     | File Manager                         | 67 |
|     | Alarm Clock                          | 68 |

|     | Notepad                                | 69 |
|-----|----------------------------------------|----|
|     | Document Viewer                        | 70 |
|     | EZ Tips                                | 70 |
|     | Calculator                             | 71 |
|     | Stopwatch                              | 71 |
|     | World Clock                            | 71 |
|     | Unit Converter                         | 72 |
|     | Updating Phone Software                | 72 |
|     | Updating the PRL                       | 72 |
| 2F. | Voice Services                         | 73 |
|     | Automatic Speech Recognition (ASR)     | 73 |
|     | Managing Voice Memos                   | 75 |
| 2G. | microSD Card                           | 77 |
|     | Your Phone's microSD Card and Adapter  | 77 |
|     | microSD Card Settings                  | 79 |
|     | microSD Card Folders                   | 80 |
|     | Connecting Your Phone to Your Computer | 80 |
| 2H. | Camera 8                               | 82 |
|     | Taking Pictures                        | 82 |
|     | Recording Videos                       | 85 |
|     | Storing Pictures and Videos            | 87 |

| Sending Sprint Picture Mail            | 89                         |
|----------------------------------------|----------------------------|
| Printing Pictures From Your Phone      | 9                          |
| Bluetooth                              | 94                         |
| Turning Bluetooth On and Off           | 94                         |
| Bluetooth Settings                     | 95                         |
| Pairing Bluetooth Devices              | 95                         |
| Sending Items via Bluetooth            | 96                         |
| ction 3: Sprint Service                | 97                         |
| Sprint Service: The Basics             | 98                         |
| Voicemail                              | 98                         |
| Messaging (SMS/MMS)                    | 100                        |
| Caller ID                              | 102                        |
| Call Waiting                           | 103                        |
|                                        |                            |
| Call Forwarding                        | 104                        |
| Roaming                                | 104                        |
| Web and Data Services                  | 108                        |
| Getting Started With Data Services     | 108                        |
| Accessing Messages                     | 112                        |
| Downloading Games, Ringers, and More . | 114                        |
| Applications                           | 116                        |
|                                        | Sprint Service: The Basics |

| 39 | Browser Menu 117                               |
|----|------------------------------------------------|
| 91 | Data Services FAQs 118                         |
| 4  | 3C. Entertainment: TV and Music 120            |
| 94 | TV 120                                         |
| 95 | Music – Sprint Music Store 123                 |
| 95 | Streaming Music 127                            |
| 96 | 3D. GPS Navigation                             |
| 97 | GPS Services 128                               |
| 8  | Sprint Navigation 128                          |
| 98 | Sprint Family Locator 129                      |
| 00 | Section 4: Safety and                          |
| )2 | Warranty Information 131                       |
| )3 | 4A. Important Safety Information 132           |
| )3 | General Precautions 132                        |
| )4 | Maintaining Safe Use of and                    |
| )4 | Access to Your Phone 133                       |
| 8  | Using Your Phone With a Hearing Aid Device 134 |
| )8 | Caring for the Battery 136                     |
| 12 | Radio Frequency (RF) Energy 136                |
| 14 | Owner's Record 138                             |

| 4B.  | Manufacturer's Warranty | 139 |
|------|-------------------------|-----|
|      | Manufacturer's Warranty | 139 |
| Inde | Эх                      | 142 |

## Introduction

This **User Guide** introduces you to Sprint\* service and all the features of your new phone. It's divided into four sections:

- Section 1: Getting Started
- Section 2: Your Phone
- Section 3: Sprint Service Features
- Section 4: Safety and Warranty Information

Note: Because of updates in phone software, this printed guide may not be the most current version for your phone. Visit <u>www.sprint.com</u> and sign on to My Sprint to access the most recent version of the user guide.

WARNING: Please refer to the Important Safety Information section on page 132 to learn about information that will help you safely use your phone. Failure to read and follow the Important Safety Information in this phone guide may result in serious bodily injury, death, or property damage. Your Phone's Menu

The following table outlines your phone's main menu structure. For more information about using your phone's menus, see "Navigating Through the Menus" on page 19.

| Web           |         |  |
|---------------|---------|--|
| Maps          |         |  |
| Sprint Navig  | ation   |  |
| Sprint Family | Locator |  |
| Entertainment |         |  |
| Music         |         |  |
| Sprint TV     |         |  |
| Games         |         |  |
| My Stuff      |         |  |
| Application I | lanager |  |
| Games         |         |  |

| Ringers                                                                       |                                                                     |  |  |
|-------------------------------------------------------------------------------|---------------------------------------------------------------------|--|--|
| Screen Savers                                                                 |                                                                     |  |  |
| Applications                                                                  |                                                                     |  |  |
| Call Tones                                                                    |                                                                     |  |  |
| Options                                                                       |                                                                     |  |  |
| Memory Info<br>Get New                                                        | My Content Manager                                                  |  |  |
| Photos & Videos                                                               |                                                                     |  |  |
| Camera<br>Touch > > to view the following options:                            |                                                                     |  |  |
| Color Tone<br>Image Controls<br>Fun Frames<br>Settings<br>Self Timer          | Enable Auto-Send<br>Zoom<br>Go to Album<br>Camcorder Mode<br>Cancel |  |  |
| Camcorder (Video Mail/Long Video)<br>Touch >>> to view the following options: |                                                                     |  |  |
| Color Tone<br>Image Controls<br>Settings<br>Self Timer<br>Enable Auto-Send    | Zoom<br>Go to Album<br>Camera Mode<br>Cancel                        |  |  |

| My Photos & Videos                   |                                |  |
|--------------------------------------|--------------------------------|--|
| In Phone                             | Memory Card                    |  |
| My Places                            |                                |  |
| Auto-Send                            |                                |  |
| Auto-Send Places<br>Enable Auto-Send | Enable Notifications           |  |
| Other Settings                       |                                |  |
| Auto-Save to<br>Status Bar           | Location<br>Slideshow Interval |  |
| Messaging                            |                                |  |
| Voicemail                            |                                |  |
| Send Message                         |                                |  |
| Messages                             |                                |  |
| Email                                |                                |  |
| Settings                             |                                |  |
| Callback Number<br>Preset Messages   | Signature                      |  |
| Social Networking                    |                                |  |
| Facebook                             |                                |  |
|                                      |                                |  |

| MySpace                     |                         |  |
|-----------------------------|-------------------------|--|
| Twitter                     |                         |  |
| Social Zone                 |                         |  |
| Settings                    |                         |  |
| Display                     |                         |  |
| Screen Savers               |                         |  |
| Brightness                  |                         |  |
| Backlight                   |                         |  |
| Backlight Dim               | Backlight Off           |  |
| Picture ID                  |                         |  |
| Contacts<br>Unsaved Numbers | Private/Unknown         |  |
| Font Size                   |                         |  |
| Messages<br>Browser         | Notepad<br>Applications |  |
| Power Save Mode             |                         |  |
| Whisper Notification        | on                      |  |
| Touch Calibration           |                         |  |

| Volume                             |                                  |
|------------------------------------|----------------------------------|
| Incoming Ringer                    |                                  |
| Playback Volume                    |                                  |
| Power Up/Down                      |                                  |
| Key Beeps                          |                                  |
| Tone Length<br>Tone Volume         | Tone Type                        |
| Ringers                            |                                  |
| Incoming Calls                     |                                  |
| Contacts<br>Unsaved Numbers        | Private/Unknown                  |
| Call Alerts                        |                                  |
| Beep Each Minute<br>Out of Service | Connect<br>Signal Fade/Call Drop |
| Voicemail                          |                                  |
| Messages                           |                                  |
| Alarm/Calendar                     |                                  |
| Power Up/Down                      |                                  |

| Vibration                                                        |                                   |
|------------------------------------------------------------------|-----------------------------------|
| Incoming Calls                                                   |                                   |
| Contacts<br>Unsaved Numbers                                      | Private/Unknown                   |
| Voicemail                                                        |                                   |
| Messages                                                         |                                   |
| Alarm/Calendar                                                   |                                   |
| Touch Vibration                                                  |                                   |
| Vibration Level                                                  | Vibration Type                    |
| Text Entry                                                       |                                   |
| Word Complete<br>Next Word Complete                              | Word Scan                         |
| Phone Info                                                       |                                   |
| Phone#/User ID<br>Icon Glossary<br>Memory Info<br>Battery Status | Version<br>Advanced<br>My Account |
| Lock Phone                                                       |                                   |
| Lock Now                                                         | Change Lock Code                  |
| Parental Controls                                                |                                   |
| Parental Control                                                 |                                   |

| Change Parental Control Code       |                                         |
|------------------------------------|-----------------------------------------|
| Restriction                        |                                         |
| Voice Call<br>Messaging<br>Web     | Camera / Camcorder<br>Force Location On |
| Call Setup                         |                                         |
| Auto-Answer<br>Abbreviated Dialing | Contacts Match                          |
| TTY                                |                                         |
| Airplane/Music Mod                 | de                                      |
| Data                               |                                         |
| On/Off<br>Net Guard                | Update Profile                          |
| Headset Mode                       |                                         |
| Language (Idioma)                  |                                         |
| Location                           |                                         |
| Roaming                            |                                         |
| Set Mode<br>Call Guard             | Data Roam Guard                         |

| Reset/Delete                       |                                              |
|------------------------------------|----------------------------------------------|
| Reset Settings<br>Reset Phone      | Delete Stuff<br>Change Lock Code             |
| Tools                              |                                              |
| Clock                              |                                              |
| Alarm<br>World Clock               | Stopwatch                                    |
| Calendar                           |                                              |
| Bluetooth                          |                                              |
| Bluetooth<br>Visibility<br>Add New | Trusted Devices<br>My Bluetooth Info<br>Help |
| Update Phone                       |                                              |
| Update Firmware                    | Update PRL                                   |
| Wireless Backup                    |                                              |
| Mass Storage                       |                                              |
| Connect to PC<br>File Manager      | Format Memory Card<br>Memory Info            |
| Voice Service                      |                                              |
| Voice Command                      |                                              |

| Call [Name][Type]/[<br>Send Msg to [Name<br>Find [Name][Type]<br>Go to [Menu]<br>Check [Item]<br>Voice command Tra<br>Exit Voice Comman | e][Type]/[Number]<br>aining |
|----------------------------------------------------------------------------------------------------|-----------------------------|
| Voice Reader                                                                                                    |                             |
| Voice Guide                                                                                                    | Phone Status                |
| Voice Memo                                                                                                    |                             |
| Settings & Info                                                                                                    |                             |
| Set Speaker                                                                                                    | Help                        |
| Calculator                                                                                                    |                             |
| Calculator<br>Ez Tip Calculator                                                                                                    | Unit Converter              |
| Notepad                                                                                                    |                             |
| Document Viewer                                                                                                    |                             |
| Shopping                                                                                                    |                             |
| In Call Menu                                                                                                    |                             |
| Mute                                                                                                    |                             |
| Speaker                                                                                                    |                             |
|                                                                                                    |                             |

| Dial Pad                                    |                                    |
|---------------------------------------------|------------------------------------|
| End Call                                    |                                    |
| More                                        |                                    |
| Save<br>Main Menu<br>3-Way Call<br>Contacts | Voice Memo<br>Phone Info<br>Cancel |

# Section 1 Getting Started

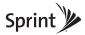

# 1A. Setting Up Service

- Setting Up Your Phone (page 2)
- Activating Your Phone (page 3)
- Setting Up Your Voicemail (page 3)
- Sprint Account Passwords (page 4)
- Getting Help (page 5)

## Setting Up Your Phone

- 1. Install the battery.
  - Remove the battery from its packaging.
  - Press up on the bottom part of the battery cover with your thumb and slide the cover upward to remove it from the back of the phone.
  - Insert the battery into the opening in the back of the phone, making sure the connectors align. Gently press down to secure the battery.

 Position the battery cover over the battery compartment and slide it downward until you hear a click.

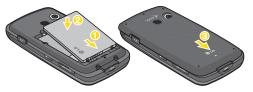

- 2. Press and hold on the right side of the phone to turn the phone on.
  - If your phone is activated, it will turn on, search for Sprint service, and enter standby mode.
  - If your phone is not yet activated, see "Activating Your Phone" on page 3 for more information.
- 3. Make your first call.
  - Press press pre
  - Use your dial pad to enter a phone number.
  - Touch Talk or press \_\_\_\_\_.

Note: Your phone's battery should have enough charge for your phone to turn on and find a signal, set up your voicemail, and make a call. You should fully charge your battery as soon as possible. See "Charging the Battery" on page 18 for details.

## Activating Your Phone

- If you purchased your phone at a Sprint Store, it is probably activated and ready to use.
- If you received your phone in the mail and it is for a new Sprint account or a new line of service, it is designed to activate automatically. To confirm your activation, make a phone call.
- If you received your phone in the mail and you are activating a new phone for an existing number on your account, you will need to go online to activate your new phone.
  - From your computer's Web browser, go to <u>www.sprint.com/activate</u> and complete the onscreen instructions to activate your phone.

When you have finished, make a phone call to confirm your activation. If your phone is still not activated or you do not have access to the Internet, contact Sprint Customer Service at **1-888-211-4727** for assistance.

- *Tip:* Do not press **O C** while the phone is being activated. Pressing **O C** cancels the activation process.
- *Note:* If you are having difficulty with activation, contact Sprint Customer Service by dialing **1-888-211-4727** from any other phone.

## Setting Up Your Voicemail

Your phone automatically transfers all unanswered calls to your voicemail, even if your phone is in use or turned off. You should set up your Sprint Voicemail and personal greeting as soon as your phone is activated. Always use a passcode to protect against unauthorized access.

- 1. From home screen, press **I** to display the dial pad.
- 2. Touch and hold 1.
- 3. Follow the system prompts to:
  - Create your passcode.
  - Record your name announcement.

Record your greeting.

#### Note: Voicemail Passcode

Sprint strongly recommends that you create a passcode when setting up your voicemail to protect against unauthorized access. Without a passcode, anyone who has access to your phone is able to access your voicemail messages.

For more information about using your voicemail, see "Voicemail" on page 98.

## Sprint Account Passwords

As a Sprint customer, you enjoy unlimited access to your personal account information, your voicemail account, and your data services account. To ensure that no one else has access to your information, you will need to create passwords to protect your privacy.

#### Account Username and Password

If you are the account owner, you will create an account username and password when you sign on to <u>www.sprint.com</u>. (Click **Need to register for access?** to get started.) If you are not the account owner (if someone else receives the bill for your Sprint service), you can get a sub-account password at <u>www.sprint.com</u>.

#### Voicemail Password

You'll create your voicemail password (or passcode) when you set up your voicemail. See "Setting Up Your Voicemail" on page 3 for more information on your voicemail password.

#### Data Services Password

With your Sprint phone, you may elect to set up an optional data services password to control access and authorize Premium Service purchases.

For more information, or to change your passwords, sign on to <u>www.sprint.com</u> or call Sprint Customer Service at **1-888-211-4727**.

## Getting Help

### Managing Your Account

#### Online: www.sprint.com

- Access your account information.
- Check your minutes used (depending on your Sprint service plan).
- View and pay your bill.
- Enroll in Sprint online billing and automatic payment.
- Purchase accessories.
- Shop for the latest Sprint phones.
- View available Sprint service plans and options.
- Learn more about data services and other products like Sprint Picture Mail, games, ringers, screen savers, and more.

### From Your Sprint Phone

- Press \_\_\_\_\_ and choose from these options:
- Touch **\*** 4 Talk to check minute usage and account balance.

- Touch \* 3 Talk to make a payment.
- Touch ¥ 2 Talk to access a summary of your Sprint service plan or get answers to other questions.
- Touch **\*** 7 Talk to add a new line of service, upgrade your phone, or access other account services.

#### From Any Other Phone

- Sprint Customer Service: 1-888-211-4727.
- Business Customer Service: 1-800-927-2199.

## Sprint 411

Sprint 411 gives you access to a variety of services and information, including residential, business, and government listings; movie listings or showtimes; driving directions, restaurant reservations, and major local event information. You can get up to three pieces of information per call, and the operator can automatically connect your call at no additional charge.

There is a per-call charge to use Sprint 411, and you will be billed for airtime.

#### ► Touch 4 1 1 Talk

## Sprint Operator Services

Sprint Operator Services provides assistance when you place collect calls or when you place calls billed to a local telephone calling card or third party.

► Touch 0 Talk

For more information or to see the latest in products and services, visit us online at <u>www.sprint.com</u>.

# Section 2 Your Phone

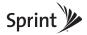

## Your Phone

# 2A. Phone Basics

- Your Phone (page 8)
- Viewing the Display Screen (page 12)
- Getting to Know the Touch Screen (page 16)
- Turning Your Phone On and Off (page 16)
- Calibrating the Touch Screen (page 17)
- Battery and Charger (page 17)
- Navigating Through the Menus (page 19)
- Displaying Your Phone Number (page 20)
- Making and Answering Calls (page 21)
- Entering Text (page 28)

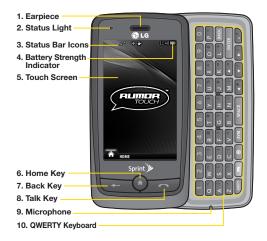

### Key Functions

- 1. **Earpiece** lets you hear the caller and automated prompts.
- Status Light indicates incoming calls, new messages, or other events by blinking. It is red while charging and turns green when charging is completed.
- Status Bar Icons provide information about your phone's status and options, such as signal strength, roaming, ringer setting, messaging, and battery charge.
- 4. Battery Strength Indicator represents the amount of remaining battery charge currently available in your phone. When all bars are displayed in the battery icon, the phone's battery is fully charged. When no bars are displayed, the phone's battery is nearly completely discharged.
- 5. **Touch Screen** displays all the information needed to operate your phone, such as the call status, the Contacts list, the date and time, and the signal and battery strength.

- 6. Home Key lets you go back to Home screen in any menu display. To go back to standby mode, press this key again.
- 7. Back Key returns you to the previous menu when in a sub-menu. This key also allows you to return to the previous screen in a data session.
- Talk Key brings the dial pad on the screen. Hold down to activate Voice Command while in standby mode.
- 9. Microphone allows other callers to hear you clearly when you are speaking to them.
- QWERTY Keyboard lets you enter numbers, letters, and characters. Press number keys for speed dialing.

#### <QWERTY Keyboard>

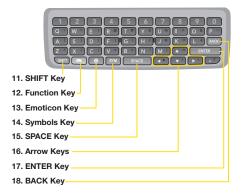

- 11. SHIFT Key lets you change letter capitalization when entering text using the QWERTY keyboard.
- Function Key allows you enter the alternate character (such as @ for the R key) on the QWERTY keyboard. (See "Entering Text With the QWERTY Keyboard" on page 32 for details.)

- 13. Emoticon Key lets you enter emoticons when composing text messages.
- 14. Symbols Key lets you enter symbols when composing text messages.
- 15. SPACE Key lets you enter a space.
- Arrow Keys let you move the cursor up, down, right or left.
- ENTER Key lets you move the cursor to the beginning of the next line when composing text messages.
- 18. BACK Key deletes characters from the display in text entry mode. When in a menu, pressing the Back key returns you to the previous menu. This key also allows you to return to the previous screen in a data session.

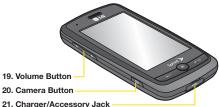

- 9 Volume Button allows you to adjus
- Volume Button allows you to adjust the ringer volume or adjust the voice volume during a call.
- 20. Camera Button lets you activate the camera and camcorder and take pictures and videos.
- 21. Charger/Accessory Jack allows you to connect the phone charger or an optional USB cable. CAUTION! Inserting an accessory into the incorrect jack may damage the phone.

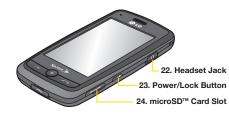

- 22. Headset Jack allows you to plug in either a stereo headset or an optional headset for convenient, hands-free conversations. CAUTION! Inserting an accessory into the incorrect jack may damage the phone.
- 23. Power/Lock Button lets you turn the phone on or off. It also locks or unlocks the phone.
- 24. microSD<sup>™</sup> Card Slot lets you use the microSD card to expand the memory of your phone. (See "Inserting the microSD Card" on page 77.)

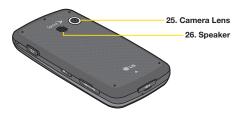

- 25. Camera Lens used for picture taking and video recording. Keep clean for optimal performance.
- 26. **Speaker** lets you hear the different ringers and sounds. You can mute the ringer when receiving incoming calls by touching <u>Mute</u>. The speaker also lets you hear the caller's voice when in speakerphone mode.

## Viewing the Display Screen

Your phone's display screen provides information about your phone's status and options. This list identifies the symbols you'll see on your phone's display screen:

*Tip:* To view a list of your phone's icons and descriptions, from the main menu touch ♠ > Main Menu > Settings > Phone Info > Icon Glossary.

|                            | Status Bar – Service Icons                                                                                              |
|----------------------------|----------------------------------------------------------------------------------------------------|
| ltı.                       | <b>1x Signal Strength</b> – Shows your current 1xRTT signal strength. (More bars = stronger signal.) (Bars are yellow.) |
| llın.                      | EVDO Signal Strength – Shows your current<br>EVDO signal strength. (More bars = stronger<br>signal.) (Bars are white.)  |
| $\boldsymbol{\mathcal{X}}$ | No Service – Your phone cannot find a usable signal.                                                                    |
| <u>∣</u> ⊪                 | <b>Roaming</b> – Your phone is "roaming" off the<br>Nationwide Sprint Network.                                          |

| Status Bar – Service Icons |                                                                                                    |  |
|----------------------------|----------------------------------------------------------------------------------------------------|--|
| <b>FFF</b><br>444          | <b>EVDO Data Service</b> – Sprint mobile broadband data service (EVDO) is available. When active, the icon is animated.       |  |
| 11                         | <b>1x Service Activated</b> – Indicates that Sprint<br>1xRTT data service is available. When active, the<br>icon is animated. |  |
| 11                         | <b>1x Service Deactivated</b> – Indicates that Sprint<br>1xRTT data service is deactivated.                                   |  |
| <u>7</u> 7                 | <b>1x Service Unavailable</b> – Data service is currently unavailable.                                                        |  |

|            | Status Bar – Status Icons                                                              |
|------------|----------------------------------------------------------------------------------------|
| Phone Off  | <b>Airplane/Music Mode</b> – Indicates that the phone is in Airplane/Music Mode.       |
|            | Full Battery – Shows your current battery charge level. (Icon shown is fully charged.) |
|            | Low Battery – Shows the battery is low.                                                |
| ₿Ţ         | <b>Ringer Only</b> – Indicates ringer only is set for call alert.                      |
| ¥ <b>1</b> | Vibrate Only – Indicates ringer volume is set to vibrate only.                         |
| 14         | <b>1 Beep</b> – Indicates one beep is set for call alert.                              |
| Ē          | <b>1 Beep &amp; Vibrate</b> – Indicates one beep and vibration is set for call alert.  |
|            | Vibrate All – Indicates ringer volume is set to vibrate all.                           |
| Ţ          | Ringer Off – The ringer is set to off.                                                 |
| X          | Silence All – All sounds are turned off.                                               |
| <b>*</b>   | Ringer & Vibrate – Indicates ringer and vibrate mode is set.                           |
|            |                                                                                        |

|                   | Status Bar – Status Icons                                                                                                    |  |
|-------------------|----------------------------------------------------------------------------------------------------|--|
| 1                 | Bubble Icon – Indicates you have missed alerts<br>such as voicemail, missed calls, new messages,<br>scheduled events, or a completed wireless<br>backup. |  |
| $\Leftrightarrow$ | Location On – Your phone's location feature is<br>on and available for location-based services<br>such as GPS Navigation.                                |  |
| \$                | Location Off – Your phone's location feature is<br>off. Your location is available only for 911 (see<br>page 39).                                        |  |
|                   | <b>TTY</b> – Indicates your phone is operating in TTY mode.                                                                                              |  |
|                   | Speaker – Indicates speaker is activated.                                                                                                    |  |
| *                 | Bluetooth Enabled (Hidden)                                                                                                    |  |
| *                 | Bluetooth Enabled (Visible)                                                                                                    |  |
| *                 | Bluetooth Connected                                                                                                    |  |
| <del>\$</del> ₽   | Bluetooth Connected (Mono/Stereo Headset)                                                                                                    |  |

| Status Bar – Status Icons |                                                                                   |
|---------------------------|-----------------------------------------------------------------------------------|
| \$.                       | Bluetooth Connected (Stereo Speaker)                                              |
| 0                         | Alarm Clock – Indicates alarm is activated.                                       |
| ۲                         | Camera/Picture – Indicates camera mode.                                           |
|                           | Camcorder/Video – Indicates camcorder mode.                                       |
| <b>+</b> 1                | <b>1 Background Application</b> – Indicates that one application is active.       |
| <b>+</b> 2                | <b>2 Background Applications</b> – Indicates that 2 applications are active.      |
| <b>+</b> 3                | <b>3 Background Applications</b> – Indicates that 3 applications are active.      |
| + <sub>4</sub>            | <b>4 Background Applications</b> – Indicates that 4 applications are active.      |
| <b>+</b> 5                | <b>5 Background Applications</b> – Indicates that 5 applications are active.      |
| :2M                       | <b>Camera Resolution 2M</b> – Indicates camera resolution is set to 2M.           |
| : <u>@</u> Y              | <b>Camcorder Resolution QVGA</b> – Indicates camcorder resolution is set to QVGA. |

| Status Bar – Status Icons |                                                                                 |
|---------------------------|---------------------------------------------------------------------------------|
| HIGH                      | Camera Resolution High – Indicates camera resolution is set to High.            |
|                           | Camera/Camcorder Resolution Med – Indicates<br>camera resolution is set to Med. |
|                           | Camera/Camcorder Resolution Low – Indicates camera resolution is set to Low.    |
|                           | Enable Auto-Send – Indicates Auto-Send feature is enabled.                      |
| AUTO<br>X                 | <b>Disable Auto-Send</b> – Indicates Auto-Send feature is disabled.             |
| ,                         | Zoom                                                                            |
| Ś                         | Self Timer                                                                      |
| COLOR                     | Color Tone                                                                      |
| *)                        | Night Mode Setting – Indicates that Night mode is set.                          |

| Status Bar – Messaging Icons |                                                                        |
|------------------------------|------------------------------------------------------------------------|
| Q                            | Urgent Message – Indicates you have new<br>urgent messages.            |
| ŝ                            | Sent Message – Indicates the message is sent.                          |
| <u>۱</u>                     | Received Message – Indicates the message is received.                  |
|                              | Recipient – Indicates recipient field.                                 |
|                              | File Attachment – Indicates file attachment field.                     |
| X                            | File Attached – Indicates a file is attached.                          |
| 1                            | Audio file attached – Indicates an audio file is attached.             |
| B                            | Voice file attached – Indicates a voice file is attached.              |
|                              | <b>Calendar file attached</b> – Indicates a calendar file is attached. |
| <b>2</b> =                   | <b>Contact file attached</b> – Indicates a contact file is attached.   |

## Getting to Know the Touch Screen

- Touch key sensors are very sensitive and require only a light touch — you don't need to press them forcefully to use them. Pressing touch keys too hard may damage the touch keypad.
- Use the tip of your finger to touch the center of a touch key. If you touch off-center it may activate an adjacent key instead.
- The touch screen is automatically locked when the backlight is off. To lock manually, press the lock button on the right side of the phone.
- To unlock the touch screen, press and hold the lock button on the right side of the phone.

– or –

Touch and hold the lock toggle key and drag to .

WARNING: Don't place anything heavy on the touch screen. Be careful not to scratch the touch screen with sharp objects. Do not store your phone in extreme conditions (places that are too humid, hot, or cold), or around chemicals, which may change the cosmetic or functional features of your phone.

# Turning Your Phone On and Off

## Turning Your Phone On

Press and hold OIB.

Once your phone is on, it may display "Searching for Service." When your phone finds a signal, it enters standby mode – the phone's idle state. At this point, you are ready to begin making and receiving calls.

If your phone is unable to find a signal after 15 minutes of searching, a Power Save feature is automatically activated. When a signal is found, your phone automatically returns to standby mode.

In Power Save mode, your phone searches for a signal periodically without your intervention. You can also

initiate a search for Sprint service by pressing any key (when your phone is turned on).

*Tip:* The Power Save feature conserves your battery power when you are in an area where there is no signal.

### Turning Your Phone Off

Press and hold for two seconds until you see the powering-down animation on the display screen.

Your screen remains blank while your phone is off (unless the battery is charging).

## Calibrating the Touch Screen

When you first activate the phone, you will be asked to calibrate the touch screen to improve touch accuracy, based on your touch. If you don't want this, touch Next Time or Never.

- 1. When the phone is turned on, touch Calibrate Now.
- 2. Touch the screen to start touch calibration.
- 3. Touch the target each time it appears.

- 4. When the message "Complete Calibration?" appears, touch an option:
  - Accept to accept the calibration.
  - Try Again to restart touch calibration.

## Battery and Charger

WARNING: Use only Sprint-approved or LG-approved batteries and chargers with your phone. The failure to use a Sprint-approved or LG-approved battery and charger may increase the risk that your phone will overheat, catch fire, or explode, resulting in serious bodily injury, death, or property damage.

Sprint-approved or LG-approved batteries and accessories can be found at Sprint Stores or through LG; or you can call 1-866-866-7509 to order. They're also available at <u>www.sprint.com</u>.

#### **Battery Capacity**

Your phone is equipped with a Lithium-Ion Polymer (Lipoly) battery. It allows you to recharge your battery before it is fully drained. The battery provides up to 7 hours of continuous digital talk time. When the battery reaches 5% of its capacity, the battery icon blinks. When there are approximately two minutes of talk time left, the phone sounds an audible alert and then turns off.

Note: Long backlight settings, searching for service, vibrate mode, browser use, and other variables may reduce the battery's talk and standby times.

*Tip:* Watch your phone's battery level indicator and charge the battery before it runs out of power.

Installing the Battery

▶ See "Setting Up Your Phone" on page 2.

Removing the Battery

- 1. Make sure the power is off so that you don't lose any stored numbers or messages.
- 2. Hold the phone securely with both hands.
- Place your thumb on the bottom of the phone and push the cover upward until it clicks out of place. Then, remove the battery cover.
- 4. Use the opening near the top of the battery to lift the battery out.

WARNING: Do not handle a damaged or leaking Li-poly battery as you can be burned.

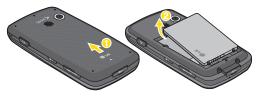

Charging the Battery

Keeping track of your battery's charge is important. If your battery level becomes too low, your phone automatically turns off, and you will lose any information you were working on.

Always use a Sprint-approved or LG-approved desktop charger, travel charger, or vehicle power adapter to charge your battery.

- Plug the small end of the charger into the phone's charger jack and the other end into an electrical outlet.
  - A red indicator light means the battery is charging.
  - A green indicator light means the battery is at least 90 percent charged.

With the Sprint-approved Li-poly battery, you can recharge the battery before it becomes completely run down.

## Navigating Through the Menus

Touch 🎓 > Main Menu to access menus.

#### On the Touch Screen

To scroll through lists, touch the screen and slide your finger up the screen as shown in the following figure. The list will move up so more items are visible. To display the top list back, slide the screen down.

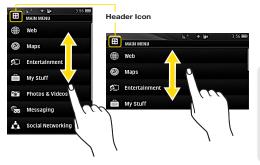

To select an item, touch it on the menu. Your phone will vibrate slightly when it recognizes you've touched a menu.

For example, to view your text messages:

- 1. Touch 🍙 and then Main Menu to access the main menu.
- 2. Touch Messaging.
- 3. Touch Messages. (If you have any text messages, they are displayed.)

### Using the QWERTY Keyboard

Arrow keys on the keyboard let you scroll through onscreen items. To navigate through a menu, press the up and down arrow keys. As you navigate through the menu, menu options are highlighted. Select any option by highlighting it and pressing **ENTER**.

For example, to view your text messages:

- 1. From standby mode, press (and press the down arrow key to highlight Main Menu. Then press ENTER to access the main menu.
- 2. Select **Messaging** by pressing the down arrow key until you see that menu option and pressing **ENTER**.
- 3. Use the down arrow key to find the **Messages** menu option and press **ENTER**.

(If you have any text messages, they are displayed.)

For the purposes of this guide, the steps described (using either the touch keypad or the QWERTY keyboard) condense into:

For a diagram of your phone's menu, please see "Your Phone's Menu" on page i.

#### Backing Up Within a Menu

To go to the previous menu:

Press <-----</p>

– or –

▶ Press BACK on the keyboard.

To return to standby mode:

Press O twice.

– or –

 Touch the header icon (see illustration on page 19).

# Displaying Your Phone Number

► Touch Arr > Main Menu > Settings > Phone Info > Phone#/User ID. (Your phone number and other information about your phone and account will be displayed.)

## Making and Answering Calls

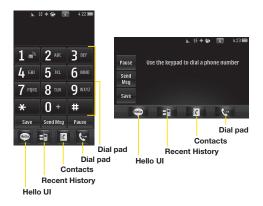

### Making Calls

1. Press and enter a phone number using the dial pad or the keyboard. (If you make a mistake while dialing, touch 4 or press BACK to erase the numbers.)

- Touch Talk or press I (To make a call when you are roaming and Call Guard is enabled, touch Roam Call and touch Talk. See "Call Guard" on page 106.)
- 3. To end the call, drag the toggle key to Kendel
- *Tip:* To redial other recent numbers, press , and touch to the desired number, and Call.

When making calls off the Nationwide Sprint Network, always dial using 11 digits (1 + area code + phone number).

You can also place calls from your phone by speed dialing numbers from your Contacts (page 27), using your History listings (page 48), and ASR (Automatic Speech Recognition) (page 73).

### **Dialing Options**

When you enter numbers you will see a variety of dialing options displayed on the phone's screen.

To initiate an option, touch the corresponding key.

• Save: Enter a seven-digit or ten-digit number (phone number and area code) and touch Save to save the

phone number in your Contacts. (See "Saving a Phone Number" on page 25.)

- Contact Details: Displays Contacts details for numbers that are already saved in the phone.
- Send Msg: Enter a seven-digit or ten-digit number and touch this to quickly send a message to the number.
- **Pause:** Enter digits and touch this to enter a pause within a number string. (See "Dialing and Saving Phone Numbers With Pauses" on page 26.)

Tip: To speed dial a phone number, touch and hold the speed dial number. If the speed dial number is two digits, enter the first digit, and then touch and hold the second digit. (For information on setting up speed dial numbers, see "Assigning Speed Dial Numbers" on page 53.) (This feature will not work when you are roaming off the Nationwide Sprint Network; when roaming you must dial using eleven digits [1 + the area code + the seven-digit phone number].)

## Answering Calls

- 1. Make sure your phone is on. (If your phone is off, incoming calls go to voicemail.)
- 2. Touch Answer

– or –

Touch and drag the toggle key to CAnswer.

Your phone notifies you of incoming calls in the following ways:

- The phone rings or vibrates.
- The indicator light flashes.
- The backlight illuminates.
- The screen displays an incoming call message.

If the incoming call is from a number stored in your Contacts, the entry's name is displayed. You may also see the caller's phone number, if available.

You also see the following options if your phone is on standby. To select an option, touch the corresponding touch key.

- Silence to mute the ringer.
- Send to Voicemail to send the call to voicemail.

- Ignore with Text to send a text message. You can send the preset message or write a new one.
- Answer to answer the call.

#### Answering a Roam Call With Call Guard Enabled

Call Guard is an option that helps you manage your roaming charges when making or receiving calls while outside the Nationwide Sprint Network. Please see "Roaming" on page 104 for more information about roaming.

 Touch Answer to answer the call. (See "Call Guard" on page 106 for additional information.)

Note: When your phone is off, calls go directly to voicemail

Ending a Call

► Touch End Call

### Missed Call Notification

When you do not answer an incoming call, your screen displays the Missed Call log in a bubble on the standby screen.

 Touch the entry. (To dial the phone number, touch Call. To send a message, touch Maga

### Calling Emergency Numbers

You can place calls to 911 (dial 9 1 1 Talk), even if your account is restricted.

Note: When you place an emergency call, your phone automatically enters Emergency mode.

During an emergency call, you will see a variety of options displayed on the screen.

To initiate an option, touch the following:

- My Phone# to display your phone number during an emergency call.
- Speaker to activate speakerphone mode. (If you are in speakerphone mode, the option is displayed as Speaker Off to deactivate.)
- Dial Pad to display the dial pad.
- More to access the following options:
  - Contacts to display Contacts list.
  - Voice Memo to record the current conversation.

- Phone Info to check the phone number, version, etc.
- Cancel to close the pop-up menu.

#### To exit Emergency mode:

- 1. Touch End Call to end a 911 call.
- 2. Touch Exit to exit from the Emergency mode.

### Enhanced 911 (E911) Information

This phone features an embedded Global Positioning System (GPS) chip necessary for utilizing E911 emergency location services where available.

When you place an emergency 911 call, the GPS feature of your phone seeks information to calculate your approximate location. Depending on several variables, including availability and access to satellite signals, it may take up to 30 seconds or more to determine and report your approximate location.

Important: Always report your location to the 911 operator when placing an emergency call. Some designated emergency call takers, known as Public Safety Answering Points (PSAPs) may not be equipped to receive GPS location information from your phone.

## In-Call Options

To select an option, touch the corresponding touchkey. The following options may be available through the Options menu:

- Mute to mute the microphone. Touch Unmute to unmute the microphone.
- Speaker to activate speakerphone mode. (If you are in speakerphone mode, the option is displayed as Speaker Off to deactivate.)

WARNING: Because of higher volume levels, do not place the phone near your ear during speakerphone use.

- Dial Pad to display the dial pad.
- End Call to end the call.
- More to access the following options:
  - Save to save a phone number in your Contacts. (See "Saving a Phone Number" on page 53.)
  - Contact Details to display the contact details (if the contact is saved in the Contacts).
  - Main Menu to display the phone's main menu.
  - 3-Way Call to initiate a 3-way call.

- Contacts to display your Contacts list.
- Voice Memo to record the current conversation.
- Phone Info to check the phone number, version, etc.
- Cancel to close the pop-up menu.

#### Saving a Phone Number

You can store up to seven phone numbers and 600 Contacts entries in your phone. Each entry's name can contain 64 characters. Your phone automatically sorts the Contacts entries alphabetically. (For more information, see "2D. Contacts" on page 52.)

To save a number from standby mode:

- 1. Press *model* to display the dial pad.
- 2. Enter a phone number.
- 3. Touch Save
- 4. Touch New Entry for a new contact or Existing Entry to add a number to an existing contact.
- Touch a label for the number (Mobile, Home, Work, Pager, Fax, or Other).

Touch the Name field and enter the new contact name using the touch keypad or QWERTY keyboard.

– or –

Search an existing contact name and touch it to save the new number.

7. Touch Done to save the new entry.

#### Finding a Phone Number

You can search Contacts for entries by name.

- 1. Press and touch *t*. The Contacts list is displayed.
- Touch and enter the first letter or letters of an entry. (The more letters you enter, the more specific the search.) To display an entry, touch it.
- 3. To dial a number, touch Call or press

# Dialing and Saving Phone Numbers With Pauses

You can dial or save phone numbers with pauses for use with automated systems, such as voicemail or credit card billing numbers.

Note: You can have multiple pauses in a phone number.

To dial or save phone numbers with pauses:

- 1. Press *model* and enter the phone number.
- 2. Touch Pause
- 3. Enter additional numbers.
- 4. Touch Talk to dial the number.

– or –

Touch Save to save the number in your Contacts.

Note: When dialing a number with a pause, touch Send Tones.

### Abbreviated Dialing

Abbreviated Dialing is similar to speed dialing. You can use either of the following abbreviated dialing features.

- Contacts Match Retrieve any number saved in your Contacts by entering any consecutive three digits of the number. Touch Tak to dial the retrieved number. (See "To activate the Contacts Match feature:" on page 43.)
- **Prepend** Prepend the first five or six digits (for example, the area code and prefix) to any four or five digits you enter. Touch **Talk** to dial the resulting number. (See "To activate the Prefix feature:" on page 43.)

To place a call using Contacts Match Abbreviated Dialing:

- 1. Press and enter three to six digits of a Contacts entry's phone number. The numbers in your Contacts list that contain matches will display.
- 2. Touch **v** to display the details.
- 3. Touch the contact you want to call and then touch Talk .

To place a call using Prepend Abbreviated Dialing:

- Press and enter the last four or five digits of the phone number. The Abbreviated Dialing number will display.
- 2. Touch **v** to display the details.
- 3. Touch the number and touch Talk

#### Dialing From the Contacts List

- 1. Press 25 and touch 2.
- 2. Touch the entry you want to call and touch Call
- 3. If multiple numbers are saved in the Contact entry, touch Contact Details then the number you wish to dial.

### Speed Dialing

You can store up to 98 numbers in your phone's speed dial memory. Dial speed dial entries using one key touch for locations 2–9 or two key touches for locations 10–99.

To use One-Touch Dialing for speed dial locations 2–9:

Touch and hold the appropriate key for approximately two seconds. The display confirms that you have dialed the number when it shows "Connecting...".

To use Two-Touch Dialing for speed dial locations 10-99:

- 1. Press or touch the first digit.
- Press or touch and hold the second digit for approximately two seconds. The display confirms that you have dialed the number when it shows "Connecting...".

Note: Speed dialing is not available when you are roaming; when you are roaming off the Nationwide Sprint Network, you must always dial using eleven digits (1 + area code + number).

### Plus (+) Code Dialing

When placing international calls, Plus Code Dialing automatically enters the international access code for your location (for example, 011 for international calls made from the U.S.).

- 1. Press or touch and hold **0** until you see a "+" on the display screen.
- Dial the country code and phone number, and then touch Talk. (The phone automatically prepends the access code for international dialing, followed by the country code and phone number.)

# Entering Text

#### Selecting a Text Input Mode

Your phone provides convenient ways to enter letters, numbers, and symbols whenever you are prompted to enter text (for example, when adding a Contacts entry or when using email and text messaging). You can use the touch keypad or the QWERTY keyboard. While you are using the touch keypad, you can switch to and from the QWERTY keyboard.

### On the Touch Keypad

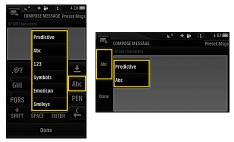

- 1. From a screen where you can enter text, touch Abc to change the text input mode.
- 2. Select one of the following options:
  - **Predictive** to enter text using a predictive text entry system that reduces the number of keystrokes required to enter a word. (See page 29.)
  - Abc to use multi-touch entry touch 2 once for "a," twice for "b", three times for "c." (See page 29.)
  - 123 to enter numbers by touching the numbers on the keypad. (See page 30.)
  - Symbols to enter symbols. (See page 30.)

- **Emoticon** to enter "emoticons." (See page 30.)
- Smileys to enter smileys. (See page 30.)

*Tip:* When entering text, touch **SHIFT** or press **SHE** to change letter capitalization (Abc > ABC > abc).

#### Predictive Text Input

Predictive Text Input lets you enter text using a few keystrokes per word. (To select the **Predictive Text** mode when entering text, see "Selecting a Text Input Mode" on page 28.)

Predictive Text Input uses an intuitive word database to analyze the letters you enter and create a suitable word. (The word may change as you type.)

- 1. Select the Predictive text input mode.
- Enter a couple of letters of a word. When you enter a letter of a word, a small window will appear and shows the words starting with the letters. (If you make a mistake, touch or press BACK to erase a single character. Touch and hold or press and hold BACK to erase an entire word.)
- 3. Scroll to the desired word and touch it or press ENTER to select it.

- If a word you want to enter is not displayed in the list, select Add Word? to add a word to the Predictive Text Input database.
- 5. Enter the word and touch Done or press ENTER. The word will appear as an option the next time you scroll through options during Predictive Text Input.

For more information about Predictive Text Input, visit the Tegic Web site at <u>www.T9.com</u>.

#### ABC Mode (Touch Keypad Only)

In **Abc** mode, also known as multi-touch entry, you touch keys one, two, three, or four times to enter the letters you see on the keypad. For example, touch 2 once for "a," twice for "b", or three times for "c"; or touch 7 once for "p," twice for "q," three times for "r," or four times for "s."

- 1. Select the Abc mode. (See "Selecting a Text Input Mode" on page 28.)
- Touch the corresponding keys repeatedly until the correct letter appears. (For example, to enter the word "Bill," touch 2 twice, 4 three times, 5 three times, and 5 three times again.)

(If you make a mistake, touch character. Touch and hold word.)

By default, the first letter of an entry is capitalized and the following letters are lowercased. You can change the letter case using shift.

Characters scroll in the following order:

| Key                     | English Sequence  |            |
|-------------------------|-------------------|------------|
|                         | Upper Case        | Lower Case |
| 1 🕬                     | . @ ? 1 , ! * # / |            |
| <b>2</b> ABE            | ABC2              | abc2       |
| 3                       | DEF3              | def3       |
| <b>4</b> <sup>6HI</sup> | GHI4              | ghi4       |
| <b>5</b> .m.            | JKL5              | j k l 5    |
| 6 MNO                   | M N O 6           | m n o 6    |
| 7 PQRS                  | PQRS7             | pqrs7      |
| 8 104                   | TUV8              | t u v 8    |
| <b>9</b> wxvz           | WXYZ9             | w x y z 9  |
| 0 +                     | Space             |            |

### Entering Numbers, Symbols, Emoticons, Smileys and Preset Messages

To enter numbers:

 Select the 123 mode and touch the appropriate key. (See "Selecting a Text Input Mode" on page 28.)

To enter symbols:

Select the Symbols mode. (See "Selecting a Text Input Mode" on page 28.) To enter a symbol, touch the appropriate key indicated on the display.

To enter "emoticons" (graphics):

 Select the Emoticon mode and touch the appropriate key. (See "Selecting a Text Input Mode" on page 28.)

To enter smileys (text):

 Select the Smileys mode and touch the appropriate key. (See "Selecting a Text Input Mode" on page 28.) To enter preset messages:

- 1. Touch Preset Msgs on the right top of the screen.
- 2. Select the message you want by touching it.

Note: Preset messages make composing text messages easier by allowing you to enter quick messages, such as "Meet me at," "Let's get lunch," or a customized message of your own. (For more information on preset messages, please see "Managing Preset Messages" on page 40.)

#### Handwriting

When entering text, besides "typing" the text with the touch keypad, you also have the option to write with your fingertip. The touch screen converts your movements into characters.

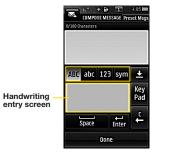

- 1. On the text entry screen, touch **PEN**. The handwriting entry screen appears.
- 2. Write within the handwriting entry screen. To change letter case or shift between letters, numbers, and symbols, touch the icons just above the handwriting entry screen. When you are finished, touch Done.

### Entering Text With the QWERTY Keyboard

Your phone has a built-in QWERTY keyboard, specifically designed for easy and comfortable text entry. The QWERTY keyboard uses the same layout and works just like the keyboard on your computer. The easiest way to enter text is by using your thumbs to type on the QWERTY keyboard.

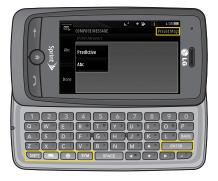

- 1. From a screen where you can enter text, touch Abc and select whether to turn the predictive text entry system on or off.
- 2. Use your thumbs to enter text.
  - To change capitalization, press SHIFT.
  - To enter an alternate character on a key, press the function key FN and then press the alternate character's key. To lock the function key, press
     FN twice.
  - To enter "emoticons," press () and touch a symbol, or press the arrow keys to highlight an emoticon and press [NTER].
  - To enter symbols, press **SYM** and touch the desired one or press the arrow keys to highlight a symbol and press **ENTER**.
  - To enter preset messages, touch Preset Msgs on the right top of the screen. Select the message you want by touching it.

# 2B. Settings

- Sound Settings (page 33)
- Display Settings (page 37)
- Text Entry Settings (page 39)
- Location Settings (page 39)
- Messaging Settings (page 40)
- Airplane Mode (page 41)
- TTY Use With Sprint Service (page 42)
- Phone Setup Options (page 43)
- Security Settings (page 44)

# Sound Settings

### Ringer Types

Ringer types help you identify incoming calls and messages. You can assign ringer types to individual Contacts entries, types of calls, and types of messages.

#### Selecting Ringer Types for Voice Calls

Your phone provides a variety of ringer options that allow you to customize your ring and volume settings. These options allow you to identify incoming calls by the ring.

- Touch 
   A > Main Menu > (slide the screen up) > Settings > Ringers > Incoming Calls.
- Touch Contacts, Unsaved Numbers, or Private/ Unknown. For Contacts, touch the following:
  - Contacts with Default Ringer: You can set a ringer type for calls from contacts with default ringer.
  - One Contact: You can set a specific ringer type for calls from one specific contact.

- 3. Select a category, and then scroll through the available ringers. Touch To to hear a sample ringer.
- 4. Touch a ringer to assign it.

#### **Getting New Ringers**

A wide variety of new ringers are available from the Sprint Digital Lounge, and you can access them right from your phone. (Additional charges may apply, but some are free.)

- Touch 
   A > Main Menu > (slide the screen up) > Settings > Ringers > Incoming Calls, Voicemail, Messages, or Alarm/Calendar.
- 2. Select a call or message type to display a list of ringer type categories.
- 3. Select **Downloaded Ringers > Get New.** (The browser starts and displays the Ringers menu.)
- 4. Scroll through available ringers. When you find one you want, touch it.
- 5. To make a purchase, touch **Buy**. (Your phone automatically downloads the ringer.)

- 6. When the download is finished, select an option to continue:
  - Listen to listen to the ringer.
  - Set As to finish assigning the ringer.
  - Shop to browse for other items to download.

#### Selecting Ringer Types for Messages

- Touch 
   A > Main Menu > (slide the screen up) > Settings > Ringers > Messages.
- 2. Select a category, and then scroll through the available ringers. Touch S to hear a sample ringer.
- 3. Touch a ringer to assign it.

#### Assigning Ringers to Contacts

- Touch Settings > Main Menu > (slide the screen up) > Settings > Ringers > Incoming Calls > Contacts > One Contact.
- 2. Touch a contact entry.
- 3. Select a category, and then scroll through the available ringers. Touch S to hear a sample ringer.

Selecting Ringer Types for Voicemail

- 2. Select a category, and then scroll through the available ringers. Touch S to hear a sample ringer.
- 3. Touch a ringer to assign it.

### Adjusting the Phone's Volume Settings

Adjust your phone's volume settings to suit your needs and your environment.

- Touch 
   A > Main Menu > (slide the screen up) > Settings > Volume.
- 2. Select Incoming Ringer, Playback Volume, or Key Beeps.
- 3. Touch a level bar to set the volume, or select Silence All, Vibrate All, Ringer Off, or 1 Beep.
- 4. Toggle the **VIBRATE** setting. (Note: This toggle key is not available when Silence All or Vibrate All is selected.)

#### 5. Touch Done

*Tip:* You can adjust the ringer volume in any screen (or the earpiece volume during a call) by using the volume button on the left side of your phone.

#### Vibrate

To set your phone to vibrate instead of making any sounds:

 Press the volume button down until you see "Vibrate All" on the screen.

To set your phone to vibrate in addition to any ringer settings:

- 1. Press the volume button up or down until a Volume Level appears on the screen.
- 2. Toggle the **VIBRATE** setting to **ON**. (Note: This toggle key is not activated when Silence All or Vibrate All is selected.)

To select the vibrate type:

- Select Incoming Calls, Voicemail, Messages, Alarm/ Calendar, or Touch Vibration. For Incoming Calls,

you can assign different vibrate types to **Contacts**, **Unsaved Numbers**, and **Private/Unknown**.

- 3. Scroll through the available vibrate types. Touchto sample a vibrate type.
- 4. Touch the a vibrate type to select it.

#### Silence All

The Silence All option allows you to mute all sounds without turning your phone off.

To activate Silence All:

Press the volume button down until you see "Silence All" on the screen.

To deactivate Silence All:

Press the volume button up repeatedly to select a volume level.

### Alert Notification

Set your phone to alert you with an audible tone when you change service areas, once a minute during a voice call, or when a call has been connected or dropped.

- Touch 
   A > Main Menu > (slide the screen up) > Settings > Ringers > Call Alerts.
- 2. Select Beep Each Minute, Out of Service, Connect, or Signal Fade/Call Drop.
- 3. Touch and hold **ON** or **OFF** and slide left to change a setting.

### Selecting a Key Tone

Your phone offers a number of options for selecting the audible tones accompanying a keypress.

- Touch > Main Menu > (slide the screen up) > Settings > Volume > Key Beeps.
- 2. Select an option.
  - Tone Length to select a key tone length. (During a call, longer tone lengths may be better for tone

recognition when dialing voicemail or other automated systems.)

- Tone Volume to select a keypress volume level.
- Tone Type to select the sound of a keypress.

# **Display Settings**

### Changing the Backlight Time Length

Select how long the display screen and keypad remain backlit after you press any key.

- Touch 
   A > Main Menu > (slide the screen up) > Settings > Display > Backlight.
- 2. Select Backlight Dim or Backlight Off.
- 3. Touch a time setting.

Note: Long backlight settings reduce the battery's talk and standby times.

### Changing the Display Screen

Choose what you see on the display screen when in standby mode.

- 2. Select No Image, Preloaded, My Photos, Assigned Media, Downloaded Images, or Take New Picture.
- 3. Touch an image to view it. (While viewing an image, you can flick the screen left or right to scroll through and view other available images.)
- 4. Touch Assign to assign an image.

### Changing the Brightness

Adjust your screen's brightness to suit your surroundings.

- Touch 
   A > Main Menu > (slide the screen up) > Settings > Display > Brightness.
- 2. Touch a brightness level bar to select it.

### Display Language

You can choose to display your phone's onscreen menus in English or in Spanish.

- Touch 
   A > Main Menu > (slide the screen up) > Settings > Language (Idioma).
- 2. Touch English or Español.

### Changing the Font Size

Adjust the font you see when you are entering text (for example, when using the notepad or when adding a Contacts entry).

- Touch 
   A > Main Menu > (slide the screen up) > Settings > Display > Font Size.
- 2. Select Messages, Browser, Notepad, or Applications.
- 3. Touch a size setting and Done

### Whisper Notification

Set your phone to notify you with the whisper of new messages while you are operating the phone. You can get new messages notification without interruption to what you are doing on the phone.

- 2. Slide the Whisper Notification button to On.

### Calibrating the Touch Screen

You can calibrate the touch screen for improved touch accuracy based on your touch.

- Touch 
   A > Main Menu > (slide the screen up) > Settings > Display > (slide the screen up) > Touch Calibration.
- 2. Touch the screen to start touch calibration.
- 3. Touch the target each time it appears.
- 4. When the message "Complete Calibration?" appears, touch an option:
  - Accept to accept the calibration.
  - Try Again to restart touch calibration.

# Text Entry Settings

You can specify more automated features in the predictive text entry mode. These options can help streamline the text entry process by expanding the word database and completing the most commonly used words for you.

- Touch 
   A > Main Menu > (slide the screen up) > Settings > Text Entry.
- 2. Select Word Complete, Next Word Complete, or Word Scan.
- 3. Touch and hold **On** or **Off** and slide left or right to toggle each setting.
  - Word Complete to set the phone to complete a word after entering a preset number of characters.
  - Next Word Complete to set the phone to predict possible word candidates after you have entered a preset number of characters.
  - Word Scan to automatically update the word database with new words from incoming messages.

# Location Settings

Your phone is equipped with a Location feature for use in connection with location-based services.

The Location feature allows the network to detect your position. Turning Location off will hide your location from everyone except 911.

Note: Turning Location on will allow the network to detect your position using GPS technology, making some Sprint applications and services easier to use. Turning Location off will disable the GPS location function for all purposes except 911, but will not hide your general location based on the cell site serving your call. No application or service may use your location without your request or permission. GPS-enhanced 911 is not available in all areas.

To enable or disable your phone's Location feature:

- Touch 
   A > Main Menu > (slide the screen up) > Settings > Location. (You will see the Location disclaimer.)
- 2. Read the disclaimer and touch Continue.
- 3. Touch **On** or **Off** to change the existing Location setting.

When you turn the Location feature on, the phone displays the  $\bigoplus$  icon. When you turn Location off, the phone displays the  $\bigotimes$  icon.

# Messaging Settings

Your phone's advanced messaging capabilities let you send and receive many different kinds of text messages without placing a voice call. (For more information, see "Accessing Messages" on page 112.)

Messaging settings allow you to decide how you would like to be notified of new messages, to create a signature with each sent message, and to create your own preset messages.

#### Callback Number

- Touch 
   A > Main Menu > Messaging > Settings > Callback Number.
- 2. Select None, My Phone Number, or Other. (If you select Other, enter a number and touch Save.)

#### Managing Preset Messages

Your phone is loaded with 20 preset messages to help make sending text messages easier. Customize or delete these messages, such as "Where are you?," "Let's get lunch," and "Meet me at" to suit your needs, or add your own messages to the list.

To edit or delete a preset message:

- Touch Settings > Main Menu > Messaging > Settings > Preset Messages. (You will see the list of preset messages.)
- 2. Touch a message you want to edit or delete.
- 3. Touch Edit, edit the message (see "Entering Text" on page 28), and touch Save.

– or –

Touch **Delete** to delete the message. (Touch **Cancel** to cancel the deletion.)

Note: To delete multiple messages, touch Delete on the top right of the screen when the list of preset messages displays. Then select Delete Multiple or Delete All. To add a new preset message:

- Touch 
   A > Main Menu > Messaging > Settings > Preset Messages. (You will see the list of preset messages.)
- 2. To add a new message, touch Add New
- 3. Enter your message and touch Save. (Your new message will be added to the beginning of the list.)

Adding a Customized Signature

Add a customized signature to each message you send.

- Touch 
   A > Main Menu > Messaging > Settings > Signature.
- 2. Select **Custom**. (If you do not wish to attach a signature, select **None**.)
- 3. Enter a signature and touch Save

# Airplane Mode

Airplane Mode allows you to use many of your phone's features, such as Games, Notepad, and Voice Memos, when you are in an airplane or in any other area where making or receiving calls or data is prohibited. When you set your phone to Airplane Mode, it cannot send or receive any calls or access online information.

- Touch 
   A > Main Menu > (slide the screen up) > Settings > Airplane/Music Mode.
- 2. Read the disclaimer and touch Continue.
- 3. Select On, Off, or On Power Up.

While in Airplane Mode, your phone's standby screen will display "Phone off."

# TTY Use With Sprint Service

A TTY (also known as a TDD or Text Telephone) is a telecommunications device that allows people who are deaf, hard of hearing, or who have speech or language disabilities, to communicate by telephone.

Your phone is compatible with select TTY devices. Please check with the manufacturer of your TTY device to ensure that it is compatible with digital cell phones. Your phone and TTY device will connect via a special cable that plugs into your phone's headset jack. If this cable was not provided with your TTY device, contact your TTY device manufacturer to purchase the connector cable.

When establishing your Sprint service, please call Sprint Customer Service via the state Telecommunications Relay Service (TRS) by first dialing **7-1-1** Talk. Then provide the state TRS with this number: **866-727-4889**.

To turn TTY Mode on or off:

 Touch Settings > Main Menu > (slide the screen up) > Settings > TTY. (You will see an informational message.)

- 2. Touch Continue.
- 3. Touch **On** to turn TTY mode on.

– or –

Touch Off to turn TTY mode off.

Note: In TTY Mode, your phone will display the TTY access icon when the TTY device is plugged into the phone.

When enabled, TTY mode may impair the audio quality of non-TTY devices connected to the headset jack.

WARN/ING: 911 Emergency Calling Sprint recommends that TTY users make emergency calls by other means, including Telecommunications Relay Services (TRS), analog cellular, and landline communications. Wireless TTY calls to 911 may be corrupted when received by public safety answering points (PSAPs), rendering some communications unintelligible. The problem encountered appears related to software used by PSAPs. This matter has been brought to the attention of the FCC, and the wireless industry and the PSAP community are currently working to resolve this.

# Phone Setup Options

### Home Screen

Your phone offers you the option of customizing the home screen with the most frequently used menus for direct access.

- 1. Touch  $\clubsuit$  to open the home screen.
- 2. Touch Add. (Main menus are displayed.)
- 3. Touch view to the right of a menu option to add that menu option to your home screen. To navigate to a specific submenu, touch a menu option repeatedly until you see the submenu you want and touch view.
- 4. When you finish selecting menus to add, touch Done.

### Auto-Answer Mode

Set your phone to automatically pick up incoming calls when connected to an optional hands-free car kit.

- 2. Touch an option.
  - Off to disable Auto-Answer.
  - Headset to answer calls automatically when the phone is connected to an optional headset.
     Remember, your phone will answer calls in Auto-Answer mode even if you are not present.

### Setting Abbreviated Dialing

To activate the Contacts Match feature:

- 2. Slide the Contacts Match button to On.

To activate the Prefix feature:

- 2. Slide the Abbreviated Dialing button to On.
- 3. Enter the first five- or six-digit prefix in the **Prefix** field and then touch **OK**.
  - To deactivate this feature, select **Off** during step 2 above.
- *Tip:* To make an Abbreviated Dial call, see "Abbreviated Dialing" on page 26.

Note: Abbreviated Dialing does not apply to 911 or Sprint 411.

# Security Settings

You can customize your phone to meet your personal security needs. You must enter your lock code to change the security settings.

Tip: If you can't recall your lock code, try using the last four digits of your wireless phone number. If this doesn't work, call Sprint Customer Service at 1-888-211-4727.

### Your Phone's Lock Feature

#### Locking Your Phone

When your phone is locked, you can only receive incoming calls or make calls to 911, Sprint Customer Service, or special numbers. (See "Parental Controls" on page 45.)

- 2. Touch Lock Now.

#### Unlocking Your Phone

- 1. From standby mode, touch Unlock
- 2. Enter your lock code.

#### Changing the Lock Code

- Touch 
   A > Main Menu > (slide the screen up) > Settings > Lock Phone and enter your lock code.
- 2. Touch Change Lock Code, and then enter and reenter your new lock code.
- Tip: To access Change Lock Code menu, you can also Touch ↑ > Main Menu > (slide the screen up) > Settings > Reset/Delete and enter your lock code. Then, select Change Lock Code.

#### Calling in Lock Mode

You can place calls to 911 and to your special numbers when in lock mode. (For information on special numbers, see "Parental Controls" on page 45.)

► To call an emergency number, special number, or Sprint Customer Service, touch Dialer, enter the phone number, and touch Talk.

#### Parental Controls

Parental Controls give you a convenient way to manage wireless usage and access for everyone on your account. Kids get stylish phones to keep connected with friends and family, while you can control Internet access, texting, content purchases, voice calls and camera use.

To activate the Parental Control feature:

- Touch 
   A > Main Menu > (slide the screen up) > Settings > Parental Controls.
- 2. Slide the **Parental Control** button to **On** and then enter and re-enter a new parental lock code.
- 3. Select Restriction. (You will see a disclaimer.)
- 4. Read the disclaimer and touch Continue.
- 5. Slide the button to On for each option you want to set below:
  - Voice Call to set call restrictions.
  - Messaging to restrict messaging.
  - Web to restrict Web access, including other applications using data network.
  - Camera/Camcorder to restrict camera and camcorder usage.
  - Force Location On to force the phone not to turn off the location mode.

### **Erasing Phone Content**

Use the Security menu to quickly erase all the content you have created or stored in your phone.

- 2. Select Delete Stuff.
- 3. Touch an option.
  - Messages to delete all messages.
  - Call Logs to delete all call logs.
  - Browser Cookies and Cache to delete the browser's cookies and cache.
  - Downloaded Content to delete all the contents you have downloaded.
  - Contacts to delete all the contents of your Contacts list.
  - My Photos & Videos to delete all pictures and videos in My Photos & Videos.
  - Voice Memo to delete all voice memos.
  - Shortcuts to delete the menus you added on the home screen.
  - My Places to delete all places set as My Places.

4. Touch Delete to confirm the deletion.

#### Resetting Default Settings

Resetting the phone to default settings restores all the factory defaults, including the ringer types and display settings. The Contacts, Call History, Calendar, and Messaging are not affected.

To reset default settings:

- Touch 
   A > Main Menu > (slide the screen up) > Settings > Reset/Delete and enter your lock code.
- 2. Select Reset Settings. (You will see a disclaimer.)
- 3. Read the disclaimer and if you are certain that you would like to restore all the factory settings, touch **Reset**.

#### Resetting Your Phone

Resetting the phone restores all the factory defaults, including the ringer types and display settings. The Contacts, history, Scheduler, and Messaging items will be deleted.

- Touch 
   A > Main Menu > (slide the screen up) > Settings > Reset/Delete and enter your lock code.
- 2. Select Reset Phone.
- 3. If you are certain that you would like to restore all factory settings, touch **Reset**.

#### Security Features for Data Services

#### Enabling and Disabling Data Services

You can disable data services without turning off your phone; however, you will not have access to all data services, including Web. Disabling data services will avoid any charges associated with these services. While signed out, you can still place or receive phone calls, check voicemail, and use other voice services. You may enable data services again at any time. To disable data services:

- 2. Touch Disable to confirm that you want to disable data services.

To enable data services:

- Touch 
   A > Main Menu > (slide the screen up) > Settings > Data > On/Off. (A message is displayed.)
- 2. Touch Enable to enable data services.

#### Net Guard

When you first connect to the Web, the Net Guard will be displayed to confirm that you want to connect. This feature helps you avoid accidental connections. You can disable the Net Guard in the future by selecting **Always Auto-Connect** when the Net Guard is displayed.

To change your Net Guard settings:

- Touch > Main Menu > (slide the screen up) > Settings > Data > Net Guard.
  - Slide the Net Guard switch to On to activate it.
  - Slide the Net Guard switch to Off to deactivate it.

# 2C. History

- Viewing History (page 49)
- History Options (page 49)
- Making a Call From History (page 50)
- Saving a Number From History (page 50)
- Prepending a Number From History (page 51)
- Erasing History (page 51)

# Viewing History

History is a list of the last 60 phone numbers (or Contacts entries) for calls you placed, accepted, or missed. History makes redialing a number fast and easy. It is continually updated as your phone automatically adds new numbers to the beginning of the list and removes the oldest entries from the bottom of the list.

Each entry contains the phone number (if it is available) and Contacts entry name (if the number is in vour Contacts). Duplicate calls (same number and type of call) may only appear once on the list.

1. From standby mode, press *mode* and touch **t**.

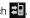

2. Touch an entry.

*Note:* History records only calls that occur while the phone is turned on. If a call is received while your phone is turned off, it will not be included in history.

> If you return a call from the voicemail menu, it will not be included in your phone's history.

# History Options

Touch a History entry to access the following options:

- Call to dial the entry.
- Send Msg to send a message.
- History to view all the history of the caller or receiver.
- Save Contact to save the number if it is not already in your Contacts. (See "Saving a Number From History" on page 50.)

• Contact Details to view the contact information (if the number has already been saved to Contacts).

Touch Delete on the right top of the screen to delete multiple or all History entries.

# Making a Call From History

- 1. From standby mode, press *s* and touch touch
- 2. Scroll through the History entries and touch 💽 to dial the entry.

Note: You cannot make calls from History to entries identified as No ID or Restricted.

# Saving a Number From History

Your phone can store up to 600 Contacts entries. Contacts entries can store up to a total of seven phone numbers, and each entry's name can contain 64 characters.

- 1. Touch a History entry and touch Save Contact.
- Select New Entry to create a new Contacts entry for the number or Existing Entry to save the number to an existing entry.
- 3. Touch the phone label to select it (Mobile, Home, Work, Pager, Fax, or Other).
- 4. Touch the Enter Name field and enter the new contact name using the touch keypad or QWERTY keyboard, and then touch Done.

– or –

Search an existing contact name and touch it to save the new number.

5. Touch Done to save the new entry.

Note: You cannot save phone numbers already in your Contacts or from calls identified as No ID or Restricted.

# Prepending a Number From History

If you need to make a call from History and you are outside your local area code, you can add the appropriate prefix by prepending the number.

- 1. From standby mode, press *mode* and touch
- 2. Touch a History entry and then touch History.
- 3. Touch an entry and touch Prepend.
- 4. Enter the prefix and press **s** to call the number.

# Erasing History

- 1. From standby mode, press 200 and touch
- 2. Touch Delete in the top right corner of the screen and select Delete Multiple or Delete All.
- 3. After selecting entries to erase, touch Delete

– or –

If you are certain you want to erase all the History entries, touch Delete.

# 2D. Contacts

- Adding a New Contacts Entry (page 52)
- Saving a Phone Number (page 53)
- Contacts Entry Options (page 53)
- Editing a Contacts Entry (page 54)
- Adding a Number to a Contacts Entry (page 54)
- Editing a Contacts Entry's Numbers (page 55)
- Assigning Speed Dial Numbers (page 55)
- Selecting a Ringer Type for an Entry (page 56)
- Assigning a Picture to an Entry (page 57)
- Creating a Group (page 57)
- Finding Contacts Entries (page 58)
- Secret Contacts Entries (page 58)
- Dialing Sprint Services (page 59)
- Wireless Backup (page 60)
- Hello UI (page 61)

# Adding a New Contacts Entry

Your phone can store up to 600 Contacts entries. Contacts entries can store up to a total of 7 phone numbers, and each entry's name can contain 64 characters.

- 1. From standby mode, touch  $\Uparrow$  > Contacts.
- 2. Touch Add New > New Contact.
- 3. Touch **Enter Name** and enter the new contact name using the touch keypad or QWERTY keyboard, and then touch **Done**.
- 4. Touch **Add Number**, enter a phone number, and then touch **Done**.
- 5. Touch a phone label to select it (Mobile, Home, Work, Pager, Fax, or Other).
- 6. Scroll down to additional fields and enter or edit information as desired.

#### 7. Touch Done

After saving the number, your phone display the Contacts list. (See "Contacts Entry Options" on page 53.)

Tip: ICE – In Case of Emergency To make it easier for emergency personnel to identify important contacts, you can list your local emergency contacts under "ICE" in your phone's Contacts list. For example, if your mother is your primary emergency contact, list her as "ICE–Mom" in your Contacts. To list more than one emergency contact, use "ICE1–\_\_\_," "ICE2–\_\_\_," etc.

# Saving a Phone Number

To save a number from standby mode:

- 1. Press *model* to display the dial pad.
- 2. Enter a phone number.

3. Touch Save

- 4. Touch New Entry for a new contact or Existing Entry to add a number to an existing contact.
- 5. Touch a phone label to select it (Mobile, Home, Work, Pager, Fax, and Other).
- 6. Touch **Enter Name** and enter the new contact name using the touch keypad or QWERTY keyboard, and then touch **Done**.

– or –

Search an existing contact name and touch it to save the new number.

7. Touch Done to save the new entry.

# **Contacts Entry Options**

To display a Contacts entry:

- 1. From standby mode, touch  $\Uparrow$  > Contacts.
- 2. Touch an entry and then touch Contact Details

Contacts entry options:

- ► Display an entry and touch Edit on the top right of the screen.
- Add Number to add a phone to the entry.
- Add Email to add an email address to the entry.
- Add URL to add a website's URL to the entry.
- Default Ringer to assign a preprogrammed or downloaded ringer.
- Default Vibrate Type to assign a vibration type for incoming calls from the contact.

- Enter Address to add an address.
- Enter Birthday to add a birthday.
- Enter Memo to add a note, or other information.
- Enter Job Title to add a job title.
- Enter Company to add a company.
- No Secret/Secret to change to Secret to hide an entry's phone number(s).

# Editing a Contacts Entry

- 1. Display a Contacts entry (see "Contacts Entry Options" on page 53) and touch Edit on the right top of the screen.
- 2. Highlight the information you wish to edit (Name, Ringer, etc.).
- 3. Add or edit the information and touch Done (if applicable).
- 4. Touch Done to save your changes.

# Adding a Number to a Contacts Entry

- 1. Display a Contacts entry. (See "Contacts Entry Options" on page 53.)
- 2. Touch Edit on the top right of the screen and then touch Add Number.
- 3. Enter the new phone number and touch Done
- *Note:* To add a pause, touch **Pause** and enter additional numbers.
- 4. Touch a label for the number.
- 5. Touch Done to save the new number.

# Editing a Contacts Entry's Numbers

- 1. Display a Contacts entry (see "Contacts Entry Options" on page 53) and touch Edit on the right top of the screen.
- 2. Touch a number.
- 3. Touch 4 to clear one digit at a time, or touch and hold 4 to erase the entire number.
- 4. Re-enter or edit the number and touch Done
- 5. Touch Done to save the number.

# Assigning Speed Dial Numbers

Your phone can store up to 98 phone numbers in speed dial locations. (For details on how to make calls using speed dial numbers, see "Speed Dialing" on page 27.)

To assign a speed dial number to a new phone number:

 Add a phone number to a new or to an existing Contacts entry. (See "Adding a New Contacts Entry" on page 52 or "Adding a Number to a Contacts Entry" on page 54.)

- 2. Touch More > Settings > Speed Numbers.
- 3. Touch an available speed dial location.
- Note: To move to far below quickly, touch the scroll thumb tag and drag to the desired location.
- Select a phone number in the Contacts. (A confirmation is displayed.)

To assign a speed dial number to an existing phone number:

- 1. From standby mode, touch  $\Uparrow$  > Contacts.
- 2. Touch More > Settings > Speed Numbers.
- 3. Touch an available speed dial location.

Note: To move to far below, touch the scroll thumb tag and drag to the desired location.

4. Select a phone number in the Contacts. (A confirmation is displayed.)

To replace an already in-use speed dial location with a new phone number:

- 1. From standby mode, touch  $\Uparrow$  > Contacts.
- 2. Touch More > Settings > Speed Numbers.

3. Touch a speed dial location to replace.

*Note:* To move to far below quickly, touch the scroll thumb tag and drag to the desired location.

4. Touch Replace and select the new phone number. (A confirmation is displayed.)

*Note:* To delete the speed dial number assigned, touch the speed dial location and select Remove.

Finding Speed Dial Numbers

- 1. From standby mode, touch  $\Uparrow$  > Contacts.
- 2. Touch More > Settings > Speed Numbers.
- 3. Scroll through speed dial entries. Speed dial numbers are displayed in numeric order.

– or –

Enter the number of a speed dial location using your keypad.

- 4. To display an entry, touch it.
- 5. To dial the entry, touch Call

# Selecting a Ringer Type for an Entry

Assign a ringer type to a Contacts entry so you can identify the caller by the ringer type. (See "Ringer Types" on page 33.)

- 1. Display a Contacts entry (see "Contacts Entry Options" on page 53) and touch Edit on the right top of the screen.
- 2. Slide the screen up and touch the current ring type to display the Ringer Type menu.
- Select a ringer menu, such as Default Ringer, Downloaded Ringers, Other Ringers, No Ringer, My Videos, Voice Memo, My Audio or Assigned Media.
- 4. Scroll through available ringers. (To hear a sample ringer, touch •.)
- 5. Touch a ringer to select it.
- 6. Touch Done to save the new ringer type.

# Assigning a Picture to an Entry

Assign a picture to display each time a certain contact calls you.

- 1. Display a Contacts entry (see "Contacts Entry Options" on page 53) and touch Edit at the top right of the screen.
- 2. Touch an entry's current image or placeholder to display the Picture ID menu.
- 3. Select an option, such as No Image, Take New Picture, My Photos, Downloaded Images, or Assigned Media.
- 4. Touch a picture and touch Assign to assign it.
  - If you selected Take New Picture, the camera will launch so that you can take a new picture. (See "2H. Camera" on page 82 for details.)
  - If you selected My Photos, you may need to select In Phone or Memory Card to find the picture you want to use.
- 5. Touch Done to save the assigned picture.

# Creating a Group

Create a group to send a message to the members of a group at a time. Created groups also will be shown in Contacts in alphabetical order.

- 1. From standby mode, touch  $\Uparrow$  > Contacts.
- 2. Touch Add New and select New Group.
- Touch each member to assign to the group. When multiple phone numbers or email addresses are saved for a Contacts entry, touch the phone number or email address you wish to associate with that entry.
- 4. After selecting all members, touch Continue
- 5. Touch **Enter Group Name** to enter a name for the new group, and then touch **Done**.
- 6. Touch Done

# Finding Contacts Entries

Finding Contacts by Name

- 1. From standby mode, touch  $\Uparrow$  > Contacts.
- 2. Scroll through all the entries.

– or –

To quickly move up or down in the list alphabetically, touch and hold the thumb tab on the right side and drag to an initial letter.

– or –

Touch and enter the first letter or letters of a name (such as "dav" for "Dave"). (The more letters you enter, the more your search narrows.)

- 3. To display an entry, touch it.
- 4. To dial the entry's default phone number, touch Call.

– or –

To close the entry display, touch the entry again.

**Finding Group Entries** 

1. From standby mode, touch  $\Uparrow$  > Contacts.

 Scroll through the Contacts list. To display entries belonging to a group, touch the group and then Group Details.

# Secret Contacts Entries

You can designate an entry as Secret and, if you choose, hide it from the Contacts list. When you set to hide secret contact entries, they will not be shown in the Contacts list.

To make an entry secret:

- 1. From standby mode, touch  $\Uparrow$  > Contacts.
- 2. Display a contact and then touch Contact Details
- 3. Slide the Secret switch to On.
- 4. Press **I** to go back to Contacts list.
- 5. Touch More > Settings > Hide Secret.
- 6. Enter the lock code to hide the contact entries set as secret.

Contacts

To make an hidden entries public:

- 1. On the Contacts list, touch More > Settings > Show Secret.
- Enter the lock code. (The contact will reappear on your contacts list.)

#### **Dialing Sprint Services**

Your Contacts list is preprogrammed with contact numbers for various Sprint services.

To dial a service from your Contacts:

- From standby mode, touch A > Contacts.
- Touch More > Settings > Services and select an available service, such as Account Info, Sprint Customer Service, Dir Assistance (Sprint 411), Sprint Operator, Pay Bill, Voicemail, Community Information, Non-Emergency Svcs, Traffic Information, Carrier Service Repair, TRS for TTY Users, or Call Before You Dig.

To dial a service from standby mode using your dial pad:

1. Press *model* to display the dial pad.

- 2. Dial the appropriate service number:
  - Account Info. \* 4 Talk
  - Sprint Customer Service \* 2 Talk
  - **Dir Assistance** (Sprint 411) 4 1
  - Sprint Operator 0 Talk
  - Pay Bill \* 3 Talk
  - Voicemail 1 Talk
  - Community Information 2 1 1 Talk
  - Non-Emergency Svcs 3 1 1 Talk
  - Traffic Information 5 1 1 Talk
  - Carrier Service Repair 6 1 1 Talk
  - TRS for TTY Users 7 1 1 Talk
  - Call Before You Dig 8 1 1 Talk

# Wireless Backup

This feature allows you to back up all of your contacts to the Sprint website and restore them if your phone is lost, stolen, damaged, or replaced.

*Tip:* To use the wireless backup service, you are required to activate the service from your phone.

To subscribe to the wireless backup service, you must purchase a license to use the service through your phone. The license expires after a set period of time and you must renew it regularly. As part of the initial subscription process, the service generates a random wireless backup password. The service sends the password to your phone as a text message.

Activating and Deactivating Wireless Backup

To activate the wireless backup service:

- 2. Touch Subcribe Now and follow the onscreen instructions to purchase the license.

- Please wait while registering the license. (You will see a confirmation screen once registration is complete.)
- Note: Once you have completed the registration, you will receive a text message with your password. This password is required for the Wireless Backup website (<u>www.wirelessbackup.sprint.com</u>) in order to edit your contacts from your computer.
- *Tip:* Each time you edit contacts on your phone, they are backed up at <u>www.wirelessbackup.sprint.com</u>.

To deactivate the wireless backup service:

- Touch Section 2 (Side the screen up) > Tools > Wireless Backup > Unsubscribe. (A message is displayed.)
- 2. Follow the onscreen instructions to unsubscribe from the wireless backup service.
- Note: You can unsubscribe from the wireless backup service only through the Sprint website.

Viewing Your Wireless Backup Status

▶ Touch Arr > Main Menu > (slide the screen up) > Tools > Wireless Backup > View Status.

#### Setting the Wireless Backup Alert

This feature turns the pop-up alert on or off when your contact info is backed up by wireless backup.

- Touch 
   A > Main Menu > (slide the screen up) > Tools > Wireless Backup > Alerts.
- 2. Select Alert me or No alerts.

Tip: To see more wireless backup information, touch Main Menu > Tools > Wireless Backup > Learn More. You can also select Troubleshooting to display the troubleshooting guide.

# Hello Ul

Add your favorite contacts to groups that you can access quickly with a few keystrokes. You can create up to four groups with six members in each group.

#### Customizing Hello UI

- 1. From standby mode, press *I* and touch **P**.
- 2. Touch 🎦 to add a contact.
- 3. Touch each contact you want to assign to the group.
- 4. After making your selections, touch Done

To change to a seasonal theme:

- 1. While in the Hello UI screen, touch Settings at the top right of the screen.
- 2. Slide the Theme button switch to On.
- 3. Touch Done

Hello UI Contacts Options:

Touch a Contact on Hello UL

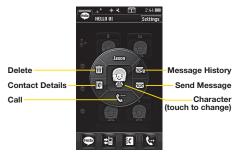

#### Sending a Message to Selected Group Members

1. From standby mode, press *m* and touch *m*.

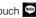

2. Using your finger, draw a line around the group members you wish to include.

- 3. Touch the envelope icon (for example, number on the icon shows how many members were included).
- 4. Touch the text field to enter a message or use the preset messages, symbols, smileys, or emoticons.
  - To type a message, use your keyboard or touch keypad to enter your message. (See "Entering Text" on page 28.)
  - To use a preset message, touch Preset Msgs in the upper right corner, and then touch a message to enter.
  - To enter a symbol, an emoticon, or a smiley:
    - (On the touch keypad) touch Abc and select Symbols, Emoticons, or Smileys. Touch a desired symbol, emoticon, or smiley and Done . (See "Entering Numbers, Symbols, Emoticons, Smileys and Preset Messages" on page 30.)
  - or -
    - (On the keyboard) press SYM or (), and touch a desired symbol or emoticon. (See "Entering Text With the QWERTY Keyboard" on page 32.)

- 5. Touch Done.
- 6. To attach attachments, touch Add Attachment for the available options.
- Review your message and touch Send (You may select additional messaging options by touching More to add subject, set the message priority urgent, set the callback number, or save it as draft.

Note: If an attachment or subject is added to a text message, the message type will change to Picture Message and you will be charged accordingly. (See "Sending Pictures and Videos From Messaging" on page 90.)

# 2E. Calendar & Tools

- Calendar (page 64)
- File Manager (page 67)
- Alarm Clock (page 68)
- Notepad (page 69)
- EZ Tips (page 70)
- Calculator (page 71)
- Stopwatch (page 71)
- World Clock (page 71)
- Unit Converter (page 72)
- Updating Phone Software (page 72)
- Updating the PRL (page 72)

# Calendar

#### Adding an Event to the Calendar

Your Calendar helps organize your time and reminds you of important events.

- 1. Touch 
  > Main Menu > (slide the screen up) > Tools > Calendar.
- Touch the day to which you would like to add an event and touch Add New. (The current day is the default.)
- 3. Touch **Time** to select a time for the event. Slide the hour, minute, and AM/PM wheel up or down. Touch End and then set the end time and touch Done.

For an all-day event, touch All Day

- 4. Touch Content to enter a notes about the event.
  - Enter a note or memo and touch Save . (See "Entering Text" on page 28.)
- 5. Touch **Related person** to select contacts related to the event.

- After selecting related persons in the Contacts list touch Done.
- 6. Touch Alarm to set an alarm time.
  - Select None, On time, 5 minutes, 10 minutes, 1 hour, 1 day, or 2 days and touch Done.
- 7. Touch Alarm Bell to select a ringer type.
  - Select a ringer menu and touch a ringer.
- 8. Touch Volume to select a ringer volume.
  - Touch the bar at the volume level you want and then touch Done.
- 9. Touch Vibration Type to select a vibration type.
  - Touch the desired vibration type and then touch Done .
- 10. Touch Vibration Level to select a vibration level.
  - Touch the vibration bar at the level you want and then touch Done.
- 11. Touch Location to enter a location.
  - Enter the event location and touch Save . (See "Entering Text" on page 28.)
- 12. Touch Set Repeat to select a repeating status.

- Select None, Daily, Mon Fri, Select Days, Weekly, Monthly, or Yearly and then touch Done.
- 13. Touch Save to save the event.

#### Event Alert Menu

When your phone is turned on and you have an event alarm scheduled, your phone alerts you and displays the event summary. There are several ways your phone can alert you to scheduled events:

- By playing the assigned ringer type.
- By illuminating the backlight.
- By flashing the LED.

To silence the alarm and reset the schedule, unlock the screen (if necessary) and touch **Dismiss**.

To select additional options, Touch an option.

- **Snooze** to silence the alarm and schedules it to replay again in 10 minutes.
- View to display the event detail screen.

#### Viewing Events

- 2. Touch the day for which you would like to view events.

*Tip:* In the calendar view, days with events scheduled are underlined.

- 3. Touch List or #Events. (Your phone lists events in chronological order.)
- 4. Touch an event to list its details.

#### Going to the Current Day's Calendar Menu

► On the calendar, touch the "month, year" field and then touch Go to Today.

#### Erasing a Day's Events

- 2. Touch the day for which you would like to erase events and then touch List or #Events.
- *Tip:* In calendar view, days with events scheduled are underlined.
- 3. Touch **Delete** at the top right of the screen and select **Delete Today**.
- 4. Select Delete or Cancel.
- Note: If the day for which you are erasing events contains a repeating event, you will receive the following prompt: "There are some recurring events. Do you want to delete?" Select **Yes** to erase a all occurrences or **No** to cancel the deletion of the repeating event.

#### Erasing Past Events

To delete events scheduled before a specific time and date:

1. Touch 
> Main Menu > (slide the screen up) > Tools > Calendar > Delete > Delete Old.

 Select the option to erase events older than One day, One week, One month, or One year. (You will see a message informing you how many events were erased.)

#### Erasing All Events

- Touch > Main Menu > (slide the screen up) > Tools > Calendar > Delete > Delete All. (You will see an alert notifying you that all events will be erased.)
- 2. Select **Delete** to erase all events or **Cancel** to return to the calendar view.

# File Manager

File Manager allows you to manage files such as pictures, videos, music, and applications stored on the microSD<sup>™</sup> card.

#### Accessing File Manager

Touch SMain Menu > (slide the screen up) > Tools > Mass Storage > File Manager.

### Opening Files in File Manager

- Touch > Main Menu > (slide the screen up) > Tools > Mass Storage > File Manager.
- 2. Touch a folder.
- 3. Touch a file to open it, if the format is supported.

#### File Manager Options

When you open a folder, touch More. The following options are available.

- Create New Folder to create a new folder. Enter a new folder name and touch Save . (See "Creating Folders in the microSD Card" on page 79.)
- Send Multiple to send multiple files via Bluetooth or email.
- Move Multiple to move multiple files.
- Copy Multiple to copy multiple files.
- Search to search for a file.
- Assign to to select an image file to assign it as screen saver or a picture ID, or to assign a music file as a ring tone.
- Rename to change the name of a file.
- Rename Current Folder to change the name of the current folder.
- Delete Current Folder to delete the current folder.
- Delete Multiple to delete selected multiple files.
- Delete All to delete all files.

- Folder Info to display information about the folder such as folder name, location, the number of files, and the number of sub folders.
- File Info to display information about the file you select, such as file name, location, and the file size.

Note: Default folders cannot be deleted or renamed.

# Alarm Clock

Your phone comes with a built-in alarm clock that has multiple alarm capabilities.

- 2. Touch Add New .
- 3. Slide the alarm switch to On.
- 4. Touch the time to set a time for the alarm.
  - Tough the digital clock (above the dial) to adjust the clock.
  - or –

- Touch and drag the hour and minute hands and then touch AM/PM to select a time, and then touch Done.
- 5. Touch Repeat to select a repetition type.
  - Touch Daily, Once, Weekly, Mon Fri, or Sat & Sun.
- 6. Touch Sound/Vibration to select Always sound & Vibrate, Always Sound, or Always Vibrate.
- 7. Touch Alarm Bell to select a ringer type.
  - Select a ringer menu and touch a ringer.
- 8. Touch Volume to select a ringer volume.
  - Touch the bar at the volume level you want and then touch Done.
- 9. Touch Vibration Type to select a vibration type.
  - Touch the desired vibration type.
- 10. Touch Vibration Level to select a vibration level.
  - Touch the vibration bar at the level you want and then touch Done.
- 11. Touch Snooze to select a snooze interval time.
  - Select Snooze 5mins, Snooze 10mins, Snooze 15mins, Snooze 20mins, or Snooze Off.

12. Touch Save to set the alarm.

# Notepad

Your phone comes with a notepad that you can use to compose and store reminders and notes to help keep you organized.

To compose a note:

- 2. Enter your note using the touch keypad or QWERTY keyboard and touch Save .

To read a saved note:

- Touch > Main Menu > (slide the screen up) > Tools > (slide the screen up) > Notepad.
- 2. Touch a note.

#### To delete a saved note:

- Touch > Main Menu > (slide the screen up) > Tools > (slide the screen up) > Notepad.
- 2. Touch a note.

3. Touch Delete (A confirmation will be displayed.)

#### 4. Touch Delete.

*Note:* To delete multiple or all notes, touch Delete at the top right of the screen.

# Document Viewer

You can view all various document types, such as: Word, PowerPoint, Excel and PDF. (Compatible file extensions are .doc, .docx, .ppt, .pptx, .xls, .xlsx, .pdf and .txt.)

To transfer document files:

- 1. Connect your phone and your computer using a compatible USB cable. (See "Connecting Your Phone to Your Computer" on page 80.)
- 2. Select Connect To PC.
- 3. Read the disclaimer and touch Yes.
- 4. Drag and drop document files from your computer into a folder.
- 5. When you are finished, disconnect the phone. (See "To remove the connection:" on page 80.)

To view a document:

- 2. Touch a document.

# EZ Tips

- Touch > Main Menu > (slide the screen up) > Tools > (slide the screen up) > Calculator > Ez Tip Calculator.
- 2. Touch the Total Bill field and enter the amount of the total bill.
- 3. Touch the Tip field and enter a tip percentage. (EZ Tip instantly calculates the correct tip.)
- If you're splitting the check, touch the Split field, and enter the number of people in your party. (EZ Tip calculates and displays the 'per person' amount.)

# Calendar / Tools

### Calculator

Your phone comes with a built-in calculator.

- Touch Section 2 (Slide the screen up) > Tools > (slide the screen up) > Calculator > Calculator.
- 2. Enter numbers using your keypad.
  - Touch to enter decimal points.
  - Touch to change the value from positive to negative. After entering a negative number, touch
     O
  - Touch AC to clear all numbers.
- 3. Touch = for the total.

# Stopwatch

Your phone comes with a built-in stopwatch.

- Touch > Main Menu > (slide the screen up) > Tools > Clock > Stopwatch.
- 2. Touch Start to start stopwatch time.
  - While measuring time, touch Lap to view lap times.
  - Touch Stop to stop the stopwatch.

### World Clock

To view the time in over 50 different locations:

- Touch Science 200 State 200 Stat
- 2. Touch New City to display the map.

Note: You can search a city from the cities list. Touch list , touch the search field and enter the city name.

3. Touch ◀ or ► to scroll through continents and touch select to select the continent. (Cities in the continent will be displayed.)

4. Touch < or <p>to scroll through cities and touch select .

#### – or –

Touch and drag the map to find a city, and touch select

# Unit Converter

- 2. Select Length, Area, Mass, Volume, Temperature, or Velocity.
- 3. Select the known unit type and enter the value. The conversion is displayed automatically.

*Tip:* While converting temperatures, touch the +/- key on the touch keypad to input negative temperatures.

# Updating Phone Software

The update phone option allows you to download and update the software in your phone automatically. Only the internal software is updated; no Contacts entries or other information saved to your phone will be deleted.

- 2. Follow the onscreen instructions.

# Updating the PRL

This option allows you to download and update the PRL (preferred roaming list) automatically.

- 2. Follow the onscreen instructions.

# 2F. Voice Services

- Automatic Speech Recognition (ASR) (page 73)
- Managing Voice Memos (page 75)

# Automatic Speech Recognition (ASR)

You can use your phone's built-in automatic speech recognition (ASR) software to dial a phone number in your Contacts or to launch phone functions. All you have to do is to talk into the phone, and ASR will recognize your voice and complete tasks by itself.

#### Activating ASR

▶ From the standby screen, press and hold \_\_\_\_\_.

The screen displays seven voice command options and the phone prompts you to say the name of the command you want to use. To complete your task, simply follow the voice prompts.

Available ASR commands include:

- Call [Name] [Type] / [Number] to call an entry in your Contacts list or a spoken phone number. (See "Making a Voice Call With ASR" on page 74.)
- Send Msg to [Name] [Type] / [Number] to send a message to an entry in your Contacts list or to a spoken phone number.
- Find [Name] [Type] to find a Contact entry.
- Go to [Menu] to jump directly to menu items or applications. (See "Opening Menus With ASR" on page 74.)
- Check [Item] to check your phone's status. (See "Checking Phone Status Using ASR" on page 74.)
  - *Tip:* Use ASR in a quiet environment so it can accurately recognize your commands.

#### Making a Voice Call With ASR

1. Press and hold

- 2. After you hear "Please say a command", say "Call".
- 3. When you hear "Please say name & phone type or say number" say a name and phone type or a phone number.
- Your request will be repeated and you will be asked to verify. Say "Yes" to call the number or person. (The number will automatically be dialed.) Say "No" if you wish to cancel.

*Tip:* You can skip step 3 saying a name and location after "Call" without pausing (for example, "Call John Jones mobile").

Note: If ASR does not recognize the name or number, it will find the most likely matches and display a list of up to four names or numbers. You will hear "Did you say..." followed by the name or number. You can confirm by saying "Yes." Say "No" to skip to the next match.

### Opening Menus With ASR

You can jump directly to some of the menu items or applications by saying "Go to" followed by a menu option.

1. Press and hold

- 2. If you hear "Please say a command," say "Go To."
- 3. If you hear "Please choose," say an application name (for example, "Messaging").
- 4. The phone opens the selected menu.

#### Checking Phone Status Using ASR

You can use ASR to obtain information about your phone:

- Phone Status
- Time
- Signal Strength
- Battery

- 1. Press and hold \_\_\_\_\_.
- 2. Say "Check" after you hear "Please" say a command."
- 3. Say one of the options (above) when prompted.

#### Voice Command Training

You can train ASR for better voice command recognition.

- 1. Press and hold
- 2. Touch Voice command Training.
  - Digit to train numbers.
  - Yes/No to train word-based commands.
  - Cancel to cancel and return to the Voice Command menu.

# Managing Voice Memos

Use your phone's Voice Services to record brief memos to remind you of important events, phone numbers, or grocery list items.

#### **Recording Voice Memos**

- 2. Begin recording after the prompt.

To end the recording of your memo:

► Touch Stop

To record a conversation during a phone call:

During a call, touch More > Voice Memo. (A minute counter is displayed on the left top of the screen to indicate the amount of time recorded.)

To end the recording of your conversation:

 Touch More > Stop Voice Memo to end the recording prior to the countdown completion. *Note:* Your phone can store 30 voice memos with up to a total of 10 minutes for all memos.

#### Voice Memo Options

To play the voice memos you have recorded:

- 2. Touch the voice memo you wish to hear.

To choose voice memo options:

- 2. Find a voice memo and touch > to choose from the voice memo options:
  - Send Message to send a message with the voice memo attached.
  - Set As to assign as a ringer to Contacts with Default Ringer, One Contact, Unsaved Numbers, Private/Unknown, Voicemail, Messages, or Alarm/ Calendar.
  - View Details to view the selected voice memo information.

- Edit Title to edit the selected voice memo title.
- Memory Info to view the memory status for voice memo. The total memory for voice memo is 10 minutes.
- Cancel to close the options menu.

# Erasing Voice Memos

To delete voice memos:

- 2. Touch Delete at the top right of the screen and select Delete Multiple or Delete All.
  - Delete Multiple to delete more than one selected memo at a time.
  - Delete All to delete all voice memos.

# 2G. microSD Card

- Your Phone's microSD Card and Adapter (page 77)
- microSD Card Settings (page 79)
- microSD Card Folders (page 80)
- Connecting Your Phone to Your Computer (page 80)

# Your Phone's microSD Card and Adapter

#### The microSD Card

Your phone is able to use a microSD<sup>™</sup> (Secure Digital) memory card to expand the phone's available memory space. It allows you to store more images, videos, music, and other files in your phone. A 1GB microSD card is supplied with your phone.

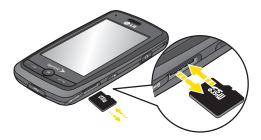

#### Inserting the microSD Card

- 1. Open the microSD access panel located on the right side of the phone.
- 2. Position the microSD card facing up and gently slide it into place until it is fully inserted and locked.

Note: Be sure to use only recommended microSD cards (32MB–16GB). Using non-recommended microSD cards could cause data loss and damage your phone.

#### Removing the microSD Card

- 1. Open the microSD access panel located on the right side of the phone.
- 2. Push in to release the microSD card.
- 3. Pull the microSD card out of the microSD card slot.

*Note:* You can easily damage the microSD card and its adapter by improper operation. Please be careful when inserting, removing, or handling them.

**DO NOT** remove a microSD card while files are being accessed or transferred. Doing so can result in loss or damage of data.

Make sure your battery is fully charged before using the microSD card. Your data may become damaged or unusable if the battery runs out while using the microSD card.

#### microSD Adapter

The supplied microSD adapter allows you to use microSD cards in other SD-compatible devices, like computers, cameras, and printers. Before using the microSD card with an SD-compatible device, you will

need to insert the microSD card into the microSD adapter.

To insert the microSD card into the microSD adapter:

With the label side of the microSD card facing up, insert the card into the supplied microSD adapter, and gently slide the card until it is fully inserted.

To remove the microSD card from the microSD adapter:

Hold the front edge of the microSD card, and gently pull it out to remove it from the adapter.

#### Write Protection

The microSDmicroSD adapter has a built-in Write Protection lock to prevent accidental overwriting or removal of your data when the microSD card and adapter are inserted in another device.

Slide the Write Protection lock tab down into the "Lock" position to prevent overwriting of data. To allow data to be added or removed from the microSDmicroSDmicroSD card, slide the Write Protection lock tab up into the normal position.

# microSD Card Settings

#### Creating Folders in the microSD Card

The following steps allow your phone to create default folders for storing files in your microSD card.

- With the microSD card inserted, touch 
   A > Main Menu > (slide the screen up) > Tools > Mass Storage > File Manager.
- 2. Touch More and select Create New Folder. (The phone will automatically create the microSD's default folders: DCIM, MUSIC, EMAIL, BLUETOOTH, SOUND.)

#### Viewing Memory in the microSD Card

 With the microSD card inserted, touch > Main Menu > (slide the screen up) > Tools > Mass Storage > Memory Info. (The used and available memory space will be displayed.)

#### Formatting the microSD Card

Formatting a microSD card permanently removes all files stored on the card.

- With the microSD card inserted, touch > Main Menu > (slide the screen up) > Tools > Mass Storage > Format Memory Card. (A warning will be displayed.)
- 2. If you are sure you wish to remove all the files from your microSD card, touch **Yes**.
- *Note:* The formatting procedure erases all the data on the microSD card, after which the files CANNOT be retrieved. To prevent the loss of important data, please check the contents before you format the card.

# microSD Card Folders

#### Displaying Your microSD Card Folders

Compatible files stored in your microSD are accessible through your microSD card folders.

- 2. Touch a folder (for example DCIM, MUSIC, EMAIL, BLUETOOTH, or SOUND).
- 3. To view or play a file, touch it or the appropriate touch key.

Note: For information on file and folder options available through File Manager, see "File Manager" on page 67.

# Connecting Your Phone to Your Computer

Before using your phone's mass storage capabilities, you need to prepare your phone's settings to synchronize with your desktop or laptop computer. Once you have connected the phone to the computer, you can transfer your data to or from the microSD card.

- 1. With the microSD card inserted, connect your phone to your computer using a compatible USB cable.
- 3. Read the notice and touch Yes.

To remove the connection:

When you have finished transferring data, press and touch Yes. After the message that your device is disconnected, it is safe to remove the USB cable.

#### Important Connection Information

- No driver installation is required for Windows 2000/ ME/XP/Vista/7 users.
- To avoid loss of data, DO NOT remove the USB cable, the microSD card, or the battery while files are being accessed or transferred.
- DO NOT use your computer to change or edit folder or file names on the microSD card, and do not attempt to transfer large amounts of data from the computer to the microSD card. Doing so may cause the microSD card to fail.
- DO NOT turn off or restart your computer, or put it into standby mode, while using a mass storage device. Doing so will result in loss or damage of data.
- While you are connected to the computer, your phone's screen will display "Phone Off." You cannot make or receive calls.
- If you connect a mass storage device to a peripheral device, your device may not work properly.

# 2H. Camera

- Taking Pictures (page 82)
- Recording Videos (page 85)
- Storing Pictures and Videos (page 87)
- Sending Sprint Picture Mail (page 89)
- Printing Pictures From Your Phone (page 91)

# Taking Pictures

Taking pictures with your phone's built-in camera is as simple as choosing a subject, pointing the lens, and pressing a button.

Touch 
 A > Main Menu > Photos & Videos >
 Camera to activate camera mode. (Additional camera options are available through the camera mode options menu. See "Camera Mode Options" on page 83 for more information.)

Shortcut: To activate camera mode, you can also press the side camera button ( ) twice, or press and hold the side camera button ( ). (See illustration on page 11.)

- 2. Using the phone's display screen as a viewfinder, aim the camera lens at your subject.
- 3. Touch **CAPTURE** or press the side camera button until the shutter sounds. (Your phone automatically saves the picture to the default storage area.)
  - To return to camera mode to take another picture, touch Take New Picture, or the side camera button.
- 4. Touch More for more options:
  - Send to send your picture in a message. (See page 89 for details.)
  - Assign to assign the picture as a:
    - Screen Saver to use the picture as a screen saver.
    - **Picture ID** to display the picture for all incoming calls.
  - Delete to delete the picture you just took.

- Go to Album to go to the In Phone folder or Memory Card folder (if available) to review your saved pictures.
- Print to print the pictures. Use a PictBridgeenabled printer (see page 91), or use a Bluetooth-enabled printer (see page 92).
- Take New Picture to return to camera mode to take another picture.

#### Assigning Pictures

After taking a picture, assign it as a screen saver or as a picture ID for a Contacts entry.

- 1. Take a picture. (See steps 1-3 on page 82.)
- 2. With the picture displayed, touch More > Assign, and select an option.
  - Screen Saver to assign the picture as a screen saver. (If the size of the picture is larger than screen, you are required to select between Fit to Screen and Select Area.)
  - Picture ID to assign the picture as a Picture ID to a Contacts entry:

- Contacts with No Picture to assign the picture to all contacts that don't already have an assigned picture ID
- One Contact to assign the picture to a particular contact
- Private/Unknown Numbers to assign the picture to incoming calls from restricted or private numbers.
- Unsaved Numbers to assign the picture for incoming calls from unsaved numbers.

Follow the prompts to assign the picture IDs.

*Tip:* You can also assign pictures from the My Photos & Videos menu. See "In Phone Folder and microSD Card Options" on page 88.

#### Camera Mode Options

In camera mode, touch > to display additional camera options:

- Color Tone to adjust the color tone. Select Normal, Black & White, Negative, or Sepia. (The default setting is Normal.)
- Image Controls to select from the following options:
  - Brightness to select Auto or Manual brightness
     control. If you select Manual brightness, move the

scroll bar up (increase) or down (decrease) to select a setting.

- White Balance to adjust white balance based on changing conditions. Select from Auto, Tungsten, Fluorescent, Sunny, Cloudy, or Manual. If you select Manual, move the scroll bar left (decrease) or right (increase).
- Fun Frames to take a picture in a fun frame. Touch a frame style at the bottom of the screen to see how it will look full-screen: drag the screen left or right to see the next or previous frame.
- Settings to select Resolution, Quality, Shutter Sound, Status Bar, or Night Mode. (See "Camera Settings" on page 85 for details.)
- Self Timer to activate the camera's timer. (See "Self timer" below.)
- Enable Auto-Send to set the phone automatically to send the picture to the selected place.
- Zoom to zoom in on a subject. (Not available at the highest resolution, see "Zoom" on page 85.)
- Go to Album to go to the In Phone folder or Memory Card folder (if available) to review your saved pictures.

 Camcorder Mode to switch to video mode. (See "Recording Videos" on page 85.)

Self timer

1. From Camera mode, touch > > Self Timer.

- or -

From Camera mode, touch 🚫.

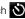

- Touch the length of delay you want the timer to use (Off. 5 seconds, or 10 seconds).
- 3. Touch START when you are ready to start the timer. (A countdown is displayed in the middle of the screen.)

To cancel the Self-timer after it has started:

Touch CANCEL .

Note: While the Self-timer is active, some of the touch keys are disabled.

#### Zoom

This feature allows you to zoom in on an object when you take a picture. Depending on your resolution settings, you can adjust the zoom from  $1 \times$  to  $15 \times$ .

- 1. From camera mode, touch > >**Zoom**.
- 2. Move the gauge bar left (zoom out) or right (zoom in).
- 3. Touch **CAPTURE**, or press the side camera button to take the picture. (Your phone automatically saves the picture in your default storage area.)

Note: Zoom is not supported when the Resolution setting is 2M(1600 x 1200).

#### Camera Settings

- 1. From camera mode, touch > >Settings.
- 2. Touch an option
  - Resolution to select a picture's file size (2M [1600×1200], High [1280 x 960], Med [640 x 480], or Low [320 x 240]).
  - Quality to select the picture quality setting (Fine, Normal, or Economy).

- Shutter Sound to select a shutter sound (Shutter, Say Cheese, Ready 123, Smile, or Off).
- Status Bar to show or hide the status bar (On or Off).
- Night Mode to toggle the low-light setting (On or Off).

# **Recording Videos**

In addition to taking pictures, you can record, view, and send videos with your phone's built-in video camera.

Touch 
 A > Main Menu > Photos & Videos >
 Camcorder to activate video mode. (Additional video options are available through the video mode options menu. See "Video Mode Options" on page 86.)

#### 2. Select Video Mail or Long Video.

Note: Video Mail can be at most 30 seconds in length or 600KB in size, otherwise, they cannot be uploaded, sent, or posted. but the length of a Long Video is dependent on both the quality settings and storage type used (phone or memory card).

- 3. Using the phone's display screen as a viewfinder, aim the camera lens at your subject.
- 4. Touch RECORD , or press the side camera button.
  - To pause and then resume the recording, press touch PAUSE or RESUME .
- 5. Touch Done, or press the side camera button to stop recording. (Your phone automatically saves the video in your default storage area.)
- 6. Touch More for more options:
  - Send (only for Video Mail videos) to send the video. (See page 87 for details.)
  - Play to play the video that was just recorded.
  - Assign to assign the video as a ringer.
  - Take New Video to return to camcorder mode.
  - Delete to delete the video that was just recorded.
  - Review My Videos to go to the In Phone folder or Memory Card folder (if available) to review your saved videos.
  - Cancel to close the options menu.

# Video Mode Options

In camcorder mode, touch > to display additional camera options:

- Color Tone to adjust the color tone from Normal, Black & White, Negative, and Sepia. (The default setting is Normal.)
- Image Controls to select from the following options:
  - Brightness to select Auto or Manual brightness control. If you select Manual, move the scroll bar up (increase) or down (decrease) to select a setting.
  - White Balance to adjust white balance based on the different lighting conditions. Select from Auto, Tungsten, Fluorescent, Sunny, Cloudy, or Manual (10 levels).
- Settings to select Resolution, Quality, Cue Sound, Status Bar, or Video Length. (See "Video Settings" on page 87 for details.)
- Self Timer to activate the camcorder's timer. (See "Self timer" on page 84.)
- Enable Auto-Send to set the phone automatically to send the video to a selected place.

- Zoom to zoom in on a subject. (See "Zoom" on page 85.)
- Go to Album to go to the In Phone folder or Memory Card folder (if available) to review your saved videos.
- Camera Mode to switch to camera mode. (See "Taking Pictures" on page 82.)

#### Video Settings

- 1. From camcorder mode, touch > > Settings.
- 2. Touch an option.
  - **Resolution** to select a video's file size (**QVGA** [320 x 240], **Med** [174 x 144], or **Low** [128 x 96]).
  - Quality to select the video quality setting (Fine, Normal, or Economy).
  - Cue Sound to select a cue sound (Cue 1, Cue 2, Cue 3, or Off).
  - Status Bar to show or hide the status bar (On or Off).
  - Video Length to select a video length (Video Mail or Long Video).

# Storing Pictures and Videos

Your phone's picture and video storage area is called **My Photos & Videos**. There are two folders in **My Photos & Videos**:

- In Phone
- Memory Card

#### Storage Options

- 2. Select Memory Card or In Phone. (The phone stores pictures to the In Phone folder if no microSD card is installed.)

#### In Phone Folder

Your phone's internal storage area is called the **In Phone** folder. From the In Phone folder, you can view all the pictures and videos you have stored there, delete files, and access additional options.

To review your stored pictures and videos in the In Phone folder:

- 1. Touch 🎓 > Main Menu > Photos & Videos > My Photos & Videos > In Phone.
- 2. Scroll through the pictures and videos and touch a picture or video to view it.

#### microSD Picture and Video Folders

You can save pictures and videos directly to the microSD card using your phone's pictures and videos settings. You can store and manage a maximum of 1,000 pictures in each folder on the microSD card.

To review your stored pictures and videos on the microSD card:

1. Touch A > Main Menu > Photos & Videos > My Photos & Videos > Memory Card. 2. Scroll through the pictures and videos and touch a picture or video to view it.

# In Phone Folder and microSD Card Options

After you open a picture or video in the In Phone folder or the Memory Card folder, touch More to display the following options:

- Select Multiple/ Select Single to select multiple or single pictures or videos to delete, print (JPG format pictures), copy, or move.
- Thumbnail to display pictures in thumbnail view.
- Play to play a selected video.
- Slide Show to view your pictures in slideshow mode.
- Assign to assign the picture as a screen saver or picture ID, or the video as a ringer.
- Delete to delete the picture or video.

*Note:* Deleting pictures will free up memory space in your phone to enable you to take more pictures.

• **Print** to print selected pictures. You can use a PictBridge-enabled printer (see page 91) or a Bluetooth-enabled printer (see page 92).

- Copy/Move to copy or move the picture or video to In Phone or Memory Card.
- Media Filter to display the following options:
  - All to display all media.
  - Pictures to display only pictures.
  - Videos to display only videos.
- Rename to rename a video.
- Camera Mode/ Camcorder Mode to switch between camera and video mode.
- Other Options (pictures only) to use the following options:
  - Edit to edit the picture using Flip, Zoom, Rotate, or Crop.
  - Image Effects to apply one of eight available effects to the image.
  - Face Warp to detect a face in the picture, and apply one of the many fun face warp effects.
  - Cancel to return to the previous menu.
- Media Info to display information such as File Name, Model (pictures only), Taken, Resolution, File Size, Quality (pictures only), and Location (for pictures only).

# Sending Sprint Picture Mail

Once you have taken a picture or a video, you can use the messaging capabilities of your phone to instantly share it with family and friends. You can send a picture to up to 40 people at a time using their email addresses or their wireless phone numbers.

#### Sending Pictures and Videos From the In Phone Folder or Memory Card

- 1. Touch 🎓 > Main Menu > Photos & Videos > My Photos & Videos > In Phone or Memory Card.
- 2. Touch a picture or video to send.
  - To select multiple picture and videos, touch Multi Select on the right top of the screen. Touch pictures or videos as many as you want.
- 3. Touch Send > Contact. (You will see a send to list.)
- 4. Select a phone number or an email address:
  - Touch New Addr to enter a mobile phone number or an email address directly.

- Touch Go to Contacts to open the Contacts list and select a mobile phone number or an email address.
- Note: To send to multiple contacts, select your first contact during step 4 then touch the contact again in the 'Compose Message' screen. Touch <u>New Addr</u> for direct input of a recipient or touch <u>Go to Contacts</u> to select a recipient from your Contacts. Touch <u>Continue</u> when you have finished entering recipients. (You may include up to 40 recipients per message.)
- 5. To include a text message, enter your message using the QWERTY keyboard (or touch Preset Msgs at the top right of the screen. (See "Selecting a Text Input Mode" on page 28.)
- 6. Touch More and select an option:
  - Add Subject to add a subject.
  - Mark as Urgent to mark the message as urgent.
  - Save as Draft to save it as a draft.
- 7. Confirm your recipients and attached data.
- 8. Touch Send to send the message.

# Sending Pictures and Videos From Messaging

You can also send pictures and videos from your phone's Messaging Menu.

- 1. Touch 🎓 > Send Message.
- 2. Select New Addr or Go to Contacts
  - New Addr to enter a wireless phone number or an email address directly.
  - Go to Contacts to select recipients from your Contacts. Select a recipient and touch Send.
- 3. Touch [Add Attachment].
- 4. Touch Picture or Video.
  - Take New to take a new picture or record a new video to attach to the message.
  - In Phone to select a picture or video stored in the phone.
  - Memory Card to select a picture or video stored on the microSD card.
- 5. To complete and send the message, touch Attach to select the picture or video, then follow the steps

5-8 in "Sending Pictures and Videos From the In Phone Folder or Memory Card" on page 89.

#### Mv Places

You can also send your pictures using email or upload. share, and store them with applications such as Photobucket, Facebook, or MySpace.

- 1. Touch 🎓 > Main Menu > Photos & Videos > My Places. (Default applications such as My PC / Email and MySpace are listed.)
  - To add other available applications, touch Add New Place. (Touch Connect if necessary.)
- Touch a place and follow the onscreen instructions to set up your account to be able to send your pictures and videos.

# Printing Pictures From Your Phone

Your phone is PictBridge compatible, allowing you to print directly from your phone without connecting to a computer. Simply connect your phone to a PictBridgeenabled printer and print your photos.

- 1. Connect your phone to a PictBridge-enabled printer by using a USB cable (not included). Wait until the connection is completed.
- Touch A > Main Menu > Photos & Videos > My Photos & Videos > In Phone or Memory Card.
- 3. Touch a picture to print and touch More > Print > PictBridge.

Note: You can select up to 10 pictures: however you can select only from one folder.

> You may not be able to print pictures that you cannot display on your phone.

4. Read the disclaimer and touch NEXT

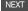

- 5. Set the printer settings.
  - Size: You can set the print size from Default Printer, 4x6, 5x7, 8x10, or Letter. (Print sizes may vary according to the type of printer you have.)
  - Date: You can imprint the date on your pictures. Select On or Off. (Date stamping may not be available depending on the type of printer you have.)
  - Border: You can imprint the border on your pictures. Select On or Off. (Border stamping may not be available depending on the type of printer you have.)
  - Copies: You can set the number of copies (1-20).
- 6. When you have finished selecting the printer settings, select Print .

Note: While you are connected to the printer, your phone's screen will display "Phone Off." You cannot make or receive calls during this time.

#### PictBridge Error Messages -

From time to time you may encounter printing problems. Your phone will display any printer error messages informing you of the specific problems encountered. Please refer to the user's guide that came with your printer for descriptions, explanations, and possible resolutions for any error messages.

#### Printing Pictures Via Bluetooth

- 1. Touch 🎓 > Main Menu > Photos & Videos > My Photos & Videos > In Phone or Memory Card.
- Touch a picture to print and touch More > Print > Bluetooth. (Your phone will search for in-range Bluetooth devices.)

Note: The device may ask you to turn Bluetooth on.

- 3. Touch a Bluetooth printer to select it.
- 4. Enter a passkey (if necessary) and touch Done.
- Note: Due to different specifications and features of other Bluetooth-compatible devices, display and operations may be different, and functions such as transfer or exchange may not be possible with all Bluetoothcompatible devices.

#### Other Settings

The Other Settings menu allows you to view and configure your account information.

To access the settings and info menu:

- 2. Touch an option:
  - Auto-Save to to select where to save the pictures and videos. (Memory Card or In Phone)
  - Status Bar to choose whether to display the status bar in preview mode.
  - Location to choose whether to insert location info when you take a picture.
  - Slideshow Interval to select the time each picture will stay onscreen in a slideshow.

# 2I. Bluetooth

- Turning Bluetooth On and Off (page 94)
- Bluetooth Settings (page 95)
- Pairing Bluetooth Devices (page 95)
- Sending Items via Bluetooth (page 96)

#### About Bluetooth

Bluetooth is a short-range communications technology that allows you to connect wirelessly to a number of Bluetooth devices, such as headsets and hands-free car kits, and Bluetooth-enabled handhelds, computers, printers, and wireless phones. The Bluetooth communication range is usually up to approximately 30 feet.

# Turning Bluetooth On and Off

By default, your device's Bluetooth feature is set to **Off**. Turning Bluetooth on makes your phone "discoverable" by other in-range Bluetooth devices.

To turn Bluetooth on:

- 2. Slide the Bluetooth switch to **On** to enable Bluetooth.

To turn Bluetooth off:

- Touch > Main Menu > (slide the screen up) > Tools > Bluetooth.
- 2. Slide the Bluetooth switch to **Off** to disable Bluetooth.

#### **Bluetooth Status Indicators**

The following icons show your Bluetooth connection status at a glance:

- Bluetooth is active (Hidden).
- Bluetooth is active (Visible).

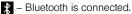

- A Bluetooth mono or stereo headset is connected.
- A Bluetooth stereo speaker is connected.

#### Bluetooth Settings

You can set up many of the characteristics of your phone's Bluetooth service, including:

- Entering or changing the name your phone uses for Bluetooth communication
- Setting your phone's visibility (or "discoverability") for other Bluetooth devices
- Displaying your phone's Bluetooth address

To access the Bluetooth Settings menu:

- Touch Section 2 (slide the screen up) > Tools > Bluetooth.
- 2. Ensure that Bluetooth is turned on. (See "To turn Bluetooth on:" on page 94.)
- 3. Set your Bluetooth options.

- Select Visibility > Hidden, Visible for 3 min, or Always Visible to set your Bluetooth visibility.
- Select My Bluetooth Info to display your phone's Bluetooth profiles and address. Touch Edit Name to rename your phone for Bluetooth.

# Pairing Bluetooth Devices

#### Paired Devices

The Bluetooth pairing process allows you to establish trusted connections between your phone and another Bluetooth device. When you pair devices, they share a passkey, allowing for fast, secure connections while bypassing the discovery and authentication process.

To pair your phone with another Bluetooth device:

- Touch Section 2 (Slide the screen up) > Tools > Bluetooth > Add New. (Your phone will display a list of discovered in-range Bluetooth devices.)
- 2. Touch a device, enter the passkey, and touch OK .

Note: Due to different specifications and features of other Bluetooth-compatible devices, display and operations may be different, and functions such as transfer or exchange may not be possible with all Bluetoothcompatible devices.

# Sending Items via Bluetooth

Depending on your paired devices' settings and capabilities, you may be able to send pictures, Contacts information, or other items using a Bluetooth connection.

- 2. Touch a paired device to transfer to.
- 3. Touch an item and touch Done
  - To select Contacts, pictures, or videos, select the category, scroll through the available items, and touch items to send. When you are finished, touch Continue or Done.
- 4. Touch Send to send the item(s).

# Section 3 Sprint Service

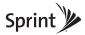

# 3A. Sprint Service: The Basics

- Voicemail (page 98)
- Messaging (SMS/MMS) (page 100)
- Caller ID (page 102)
- Call Waiting (page 103)
- Making a 3-Way Call (page 103)
- Call Forwarding (page 104)
- Roaming (page 104)

# Voicemail

Your phone automatically transfers all unanswered calls to your voicemail, even if your phone is in use or turned off. You should set up your Sprint Voicemail and personal greeting as soon as your phone is activated. Always use a passcode to protect against unauthorized access.

- 1. Press *model* to open the dial pad.
- 2. Touch and hold 1.
- 3. Follow the system prompts to:
  - Create your passcode.
  - Record your name announcement.
  - Record your greeting.

#### Note: Voicemail Passcode

Sprint strongly recommends that you create a passcode when setting up your voicemail to protect against unauthorized access. Without a passcode, anyone who has access to your phone is able to access your voicemail messages.

## Voicemail Notification

There are several ways your phone alerts you to a new message:

- By displaying a message on the screen.
- By sounding the assigned ringer type.
- By the LED blinking red.
- By displaying a Voicemail bubble on the screen.

### New Voicemail Message Alerts

When you receive a new voice message, your phone alerts you and prompts you to call your voicemail.

To call your voicemail:

Press \_\_\_\_\_, then touch and hold \_\_\_\_.

To display your Missed Log:

 Touch the bubble icon (such as 1) on the status bar.

> Your phone accepts messages even when it is turned off. However, your phone notifies you of new messages only when it is turned on and you are in a Sprint service area.

## Retrieving Your Voicemail Messages

You can review your messages directly from your wireless phone or from any other touch-tone phone. To dial from your wireless phone, either speed dial your voicemail or use the menu keys.

#### Using One-Touch Message Access

Press , then touch and hold . (Your phone will dial your voicemail box.)

Using the Menu Keys on Your Phone to Access Your Messages

1. Touch 🎓 > Main Menu > Messaging > Voicemail.

Touch () on Voicemail to listen to your messages.

Note: You are charged for airtime minutes when you are accessing your voicemail from your wireless phone.

Using Another Phone to Access Messages

- 1. Dial your wireless phone number.
- 2. When your voicemail answers, press  $(\mathbf{x})$ .
- 3. Enter your passcode.

*Tip:* When you call into voicemail, you first hear the header information (date, time, and sender information) for the message. To skip directly to the message, press 4 during the header.

## Voicemail Key Guide

Here's a quick guide to your keypad functions while listening to voicemail messages.

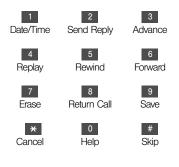

# Messaging (SMS/MMS)

With your phone's messaging features, you can send and receive instant text messages (SMS), or multimedia messages (MMS) that can include video and audio, between your wireless phone and another messaging-ready phone. When you receive a new message, it will automatically display a notification on your phone's screen.

In addition, text messaging includes a variety of preset messages, such as "Call me" and "I have to work late" that make composing messages fast and easy. Use your phone to customize your own preset messages (up to 100 characters).

Note: See your service plan for applicable charges for text messaging.

# Composing Text/Picture Messages

1. Slide the keyboard out and touch Send Message.

– or –

Touch 🎓 > Send Message.

2. Select an entry method:

- New Addr to use the keypad to enter a wireless phone number or email address of the recipient directly.
- Go to Contacts to select a recipient from your Contacts. (Qualifying Contacts entries must contain a wireless phone number or an email address.)
- 3. Touch Done when you have finished entering recipients. (You may include up to 40 recipients per message.)
- 4. Enter a message or use the preset messages, symbols, smileys, or emoticons.
  - To type a message, use your keyboard or touch keypad to enter your message. (See "Entering Text" on page 28.)
  - To use a preset message, touch **Preset Msgs** in the upper right corner, and then touch a message to enter.
  - To enter a symbol, an emoticon, or a smiley:
    - (On the touch keypad) touch Abc and select Symbols, Emoticons, or Smileys. Touch a desired symbol, emoticon, or smiley and Done. (See "Entering Numbers, Symbols,

Emoticons, Smileys and Preset Messages" on page 30.)

– or –

- (On the keyboard) press SYM or (2), and touch a desired symbol or emoticon. (See "Entering Text With the QWERTY Keyboard" on page 32.)
- 5. To attach attachments, touch Add Attachment
- Review your message and touch Send (You may select additional messaging options by touching More to add subject, set the message priority urgent, set the callback number, or save it as draft.

Note: If an attachment or subject is added to a text message, it will be automatically convert to Picture Message and you will be charged accordingly. (See "Sending Pictures and Videos From Messaging" on page 90.)

## Accessing Text/Picture Messages

To read an SMS/MMS message:

▶ When you receive a text/picture message, you will see a notify bubble on your phone's screen. Touch the bubble to see the entire message.

To reply to a text/picture message:

- 1. While the message is open, touch Reply.
- Follow steps 4-6 under "Composing Text/Picture Messages" on page 100 to complete and send your reply.

## Preset Messages

Preset messages make it easy to compose text/picture messages.

To add or edit preset messages:

- 2. Touch Add New to add a new preset message.

– or –

Touch a preset message > Edit.

#### 102 3A. Sprint Service: The Basics

3. Enter your new message or changes and touch Save. (See "Entering Text" on page 28.)

# Caller ID

Caller ID allows people to identify a caller before answering the phone by displaying the number of the incoming call. If you do not want your number displayed when you make a call, follow these steps.

1. Press  $2^{-1}$ , and then touch  $\times$  6 7.

- 2. Enter a phone number.
- 3. Touch Talk .

To permanently block your number, call Sprint Customer Service.

# Call Waiting

When you're on a call. Call Waiting alerts you to incoming calls by sounding two beeps. Your phone's screen informs you that another call is coming in and displays the caller's phone number (if it is available and vou are in digital mode).

To respond to an incoming call while you're on a call:

Touch Answer . (This puts the first caller on hold and answers the second call.)

To switch back to the first caller:

Touch Answer again.

Tip: For those calls where you don't want to be interrupted, vou can temporarily disable Call Waiting by entering 7 0 before placing your call. Call Waiting is automatically reactivated once you end the call.

# Making a 3-Way Call

With 3-Way Calling, you can talk to two people at the same time. When using this feature, the normal airtime rates will be charged for each of the two calls.

1. Enter a number and press

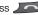

- Once you have established the connection, touch More > 3-Way Call.
- From the options that appear at the top of your screen select a contact from your Contact List. Recent History, or enter a number and touch Talk
- When you're connected to the second party, touch Join to begin your 3-way call.

If one of the people you called hangs up during your call, you and the remaining caller stay connected. If you initiated the call and are the first to hang up, all callers are disconnected.

# Call Forwarding

Call Forwarding lets you forward all your incoming calls to another phone number – even when your phone is turned off. You can continue to make calls from your phone when you have activated Call Forwarding.

To activate Call Forwarding:

- 1. Press 25, and touch \* 7 2.
- 2. Enter the area code and phone number to which you want your calls forwarded.
- 3. Touch Talk. (You will see a message and hear a tone to confirm the activation of Call Forwarding.)

To deactivate Call Forwarding:

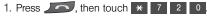

2. Touch Takk. (You will see a message and hear a tone to confirm the deactivation.)

Note: You are charged a higher rate for calls you have forwarded.

# Roaming

#### Roaming Icon

Your display screen always lets you know when you're off the Nationwide Sprint Network. Anytime you are roaming, the phone displays the roaming icon (). If you are roaming on a digital system, you will see the roaming icon along with the text – **Digital Roam** – .

*Tip:* Remember, when you are using your phone off the Nationwide Sprint Network, always dial numbers using 11 digits (1 + area code + number).

## Roaming on Other Digital Networks

When you're roaming on digital networks, your call quality and security will be similar to the quality you receive when making calls on the Nationwide Sprint Network. However, you may not be able to access certain features, such as data services, depending on the available network. Note: If you're on a call when you leave the Nationwide Sprint Network, your call is dropped. If your call is dropped in an area where you think Sprint service is available, turn your phone off and on again to reconnect to the network.

# Checking for Voicemail Messages While Roaming

When you are roaming off the Nationwide Sprint Network, you may not receive on-phone notification of new voicemail messages. Callers can still leave messages, but you will need to periodically check your voicemail for new messages if you are in a roaming service area for an extended period of time.

- 1. Dial 1 + area code + your phone number.
- When you hear your voicemail greeting, press .
- 3. Enter your passcode at the prompt and follow the voice prompts.

When you return to the Nationwide Sprint Network, voicemail notification will resume as normal.

# Setting Roam Mode

Your phone allows you to control your roaming capabilities. By using the Roaming menu option, you can determine which signals your phone accepts.

Choose from two different settings on your dual-band phone to control your roaming experience.

- Touch 
   A > Main Menu > (slide the screen up) > Settings > Roaming > Set Mode.
- 2. Touch an option.
  - Automatic to seek service on the Nationwide Sprint Network. When Sprint service is unavailable, the phone searches for an alternate system.
  - Sprint Only to access only the Nationwide Sprint Network and prevent roaming on other networks.

## Call Guard

Your phone has two ways of alerting you when you are roaming off the Nationwide Sprint Network: the onscreen roaming icon and Call Guard. Call Guard makes it easy to manage your roaming by requiring an extra step before you can place or answer a roaming call. (This additional step is not required when you make or receive calls while on the Nationwide Sprint Network.)

To turn Call Guard on or off:

- 2. Slide the Call Guard switch to On or Off.

Note: Call Guard is turned on by default on your phone.

Voice dialing and speed dialing are not available when you are roaming with Call Guard enabled.

To place roaming calls with Call Guard on:

- 1. Press , dial 1 + area code + the seven-digit number and touch Talk.
- 2. Read the disclaimer and touch Yes.

To answer incoming roaming calls with Call Guard on:

1. Touch Talk. (A message will be displayed notifying you that roaming charges will apply.)

2. Touch Yes.

Note: If the Call Guard feature is set to **On**, you need to take extra steps to make and receive roaming calls.

## Data Roam Guard

Depending on service availability and roaming agreements, your phone may be able to access data services while roaming on certain digital systems. You can set your phone to alert you when you are roaming off the Nationwide Sprint Network and try to use data services such as messaging.

Note: Data Roam Guard is turned on by default on your phone.

To set your Data Roam Guard notification:

- Touch 
   A > Main Menu > (slide the screen up) > Settings > Roaming > Data Roam Guard.
- Slide the Data Roam Guard switch to On to set your phone's Data Roam Guard feature on. You will see a prompt and will be required to respond anytime you access data services while roaming.

– or –

Slide the Data Roam Guard switch to **Off** to turn your phone's Data Roam Guard feature off. You will not be notified of your roaming status when accessing data services.

To use data services when Data Roam Guard is active:

When a pop-up notification appears informing you that data roam charges may apply, touch Roam to connect.

# 3B. Web and Data Services

- Getting Started With Data Services (page 108)
- Accessing Messages (page 112)
- Downloading Games, Ringers, and More (page 114)
- Applications (page 116)
- Browser Menu (page 117)
- Data Services FAQs (page 118)

# Getting Started With Data Services

With your Sprint service, you are ready to start enjoying the advantages of data services. This section will help you learn the basics of using your data services, including managing your user name, launching a data connection, and navigating the Web with your phone.

#### Your User Name

When you buy your phone and sign up for service, you're automatically assigned a user name, which is typically based on your name and a number, followed by "@sprintpcs.com." (For example, the third John Smith to sign up for Sprint data services might have <u>ismith003@sprintpcs.com</u> as his user name.)

When you use data services, your user name is submitted to identify you to the Nationwide Sprint Network. Your user name will be automatically programmed into your phone. You don't have to enter it.

#### Finding Your User Name

If you aren't sure what your user name is, you can easily find it on your phone.

Touch > Main Menu > (slide the screen up) > Settings > Phone Info > Phone#/User ID.

Updating Your User Name

If you choose to change your user name and select a new one online, you must then update the user name on your phone.

► Touch > Main Menu > (slide the screen up) > Settings > Data > Update Profile. (To cancel, touch Cancel before completing the update.)

## Launching a Web Connection

► Touch > Main Menu > Web. (Your data connection starts and you see the SprintWeb<sup>SM</sup> home page.)

Note: If Net Guard is enabled and displayed, touch **CONNECT** to continue and launch the Web. For more information, see "Net Guard" on page 48. While connecting, you may see an animation and a "Connecting" message.

*Tip:* To change the default launch page to the last page you viewed, touch **TOOLBAR > OPTIONS** > Advanced > Startup page and select The last page I viewed.

## Data Connection Status and Indicators

Your phone displays the current status of your data connection through indicators at the top of the screen. The following symbols are used:

- Your phone is connected to the high-speed
  - Sprint Mobile Broadband Network (EVDO). When the triangles are animated, data is being transferred (for example, when you are opening a Web page). When the triangles are white, you are connected to the network but data is not currently being transferred (for example, when you are viewing a Web page that is completely open). In either state, you can receive incoming calls.

# 11

Your phone is on and is connected to the Sprint 1xRTT data network. When the arrows are animated, data is being transferred (for example, when you are opening a Web page) and you cannot receive calls. When the arrows are white, you are connected to the network but data is not currently being transferred (for example, when you are viewing a Web page that is completely open) and you can receive calls.

If you do not see an indicator, your phone does not have a current data connection. To launch a connection, see "Launching a Web Connection" on page 109.

## Navigating the Web

Navigating through menus and websites during a data session is easy once you've learned a few basics. Here are some tips for getting around:

#### Softkeys

During a data session, the bottom of your phone's display contains one or more softkeys. These keys are shortcut controls for navigating around the Web.

*Tip:* Depending on which websites you visit, the labels on the softkeys may change to indicate their function.

To use softkeys:

 Touch a softkey. (If you see an additional pop-up menu when you touch the softkey, touch the menu items.)

#### Scrolling

As with other parts of your phone's menu, you'll have to scroll up and down to see everything on some websites.

To scroll line by line through websites:

▶ Touch and slide the screen up or down.

– or –

Touch and drag the scroll bar on the right of the screen.

#### Selecting

Once you've learned how to use softkeys and scroll, you can start navigating the Web.

To select onscreen items:

Touch a link and it will take you to that web page. If you are using the QWERTY keyboard, use the arrow keys to highlight a link and press ENTER or touch GO.

*Tip:* You'll find that the left softkey is used primarily for selecting items. This softkey is often labeled "GO."

Links, which are displayed as <u>underlined text</u>, allow you to jump to Web pages, select special functions, or even place phone calls.

To select links:

Touch link and touch the appropriate softkey.

## Going Back

To go back one page:

Press the end or BACK key on your phone.

Note: You can also use the BACK key for deleting text (like a BACKSPACE key) when you are entering text.

#### Going Home

To return to the home page from any other page:

Press and hold <--- or BACK.</li>

– or –

Touch **TOOLBAR** (right softkey) > Home.

# Accessing Messages

You can send and receive email messages and text messages and participate in Web-based chat rooms right from your phone. Messaging allows you to stay connected 24 hours a day anywhere on the Nationwide Sprint Network.

# Email

Your phone's email application lets you access and manage multiple email accounts simultaneously in one convenient location.

#### Getting Started With Email

- Touch 
   A > Main Menu > (slide the screen up) > Messaging > Email. (The Email setup wizard will start.)
- 2. Touch **CONTINUE** to continue.
- Select an email provider (such as AOL<sup>®</sup> Mail, AIM<sup>®</sup> Mail, Hotmail, Yahoo!<sup>®</sup> Mail, or Gmail<sup>®</sup>) and press the right softkey.

– or –

Select **Work** to set up a corporate email account using either Outlook Web Access from a Microsoft Exchange Server or the Sprint Mobile Email connector for direct access.

– or –

Select **More** ... to choose from additional options. There are many available email options listed, or you may add your own POP or IMAP email accounts.

- Note: Work Email Setup: Consult your company's IT department for required information and permissions for any Work email accounts. Read the onscreen setup instructions for additional information about setting up and using Work email options on your phone.
- Follow the setup wizard instructions to enter the required sign-up information. Touch ACCEPT or CONTINUE if you are prompted to accept any license agreements or disclaimers.
- *Note:* The information required to sign in will vary depending on the email provider you are accessing.
- 5. If applicable, read the notice regarding Mail Push. If you would like to enable Mail Push, touch **Yes**. If

another notice appears, review it and touch Yes again to enable Mail Push.

Note: Mail Push allows your phone to automatically retrieve new email messages without having to select the Check Mail option. When you enable Mail Push, you will receive an onscreen notice of new email messages. These notices may be charged as text messages. Please consult your service plan for details.

#### Accessing Email

Using Email on your phone is even easier than using multiple email accounts on your computer. Launch the application for instant access to all your accounts.

 Once you have set up your Email, touch 
 Main Menu > (slide the screen up) > Messaging > Email to launch the application. (You will see your default account inbox.)

– or –

From an **Email New Message** notice (if you have enabled Mail Push), touch **GO** to go to your inbox.

 Use your keyboard and touch the corresponding keys to read, manage, and reply to your email messages.

- Touch Menu to select messaging options, such as Delete, Check Mail, Reply to, Mark as, or Other.
- Touch Menu > Other > Compose to create new messages.
- To view a different email account, touch the dropdown menu to the left of the **Inbox** tab at the top of the screen and then select an account. You can also touch the **Home** tab at the top of the screen and select an available account from there.
- To add a new account, touch the Home tab at the top of the screen, and then select Add Account. You can also touch the drop-down menu to the left of the Inbox tab at the top of the screen and select Add Account. Follow the instructions in "Getting Started With Email" on page 112 to set up a new account.

# Downloading Games, Ringers, and More

You have access to a dynamic variety of downloadable content, such as games, ringers, screen savers, and other applications. (Additional charges may apply.) Follow the basic steps below to access and download these items.

#### Accessing the Download Menus

- 1. Touch 🎓 > Main Menu > My Stuff.
- Select a download category (Games, Ringers, Screen Savers, Applications, or Call Tones), and then select Get New. (The browser will start and take you to the corresponding download menu.)

To access the download menus from the Web browser:

- 1. From the home page, select Sitemap > Downloads.
- 2. Select Call Tones, Games, Ringers, Screen Savers, Applications and more to go to the corresponding download menu. (For more information on navigating the Web, see "Navigating the Web" on page 110.)

#### Selecting an Item to Download

You can search for available items to download in a number of ways:

- Featured displays a selection of featured items.
- Categories allows you to narrow your search to a general category. (There may be several pages of available content in a list. Select Next 9 to view additional items.)
- Search allows you to use your keypad to enter search criteria to locate an item. You may enter an entire word or title or perform a partial-word search.

#### Downloading an Item

Once you've chosen and highlighted an item, touch it to select it. You will see a summary page for the item including its title, cost, and expiration date. Links allow you to view the **Preview** page, to preview an item, **Description** page, which outlines the file size, description of the item, the vendor, and its version, and the **License Info** page, which details the price, license type, expiration, and terms of use. To download a selected item:

 From the information page, select Buy. (The item will download automatically. When you see the New Download screen, you have successfully downloaded the item to your phone.)

Note: If you have not previously purchased an item, you will be prompted to create your purchasing profile.

- 2. Select an option to continue:
  - Select Listen/Use/Run/View to listen to a ringer, start a game or application, or view a screen saver. Your data session will end, and you will be redirected to the appropriate phone menu screen.
  - Select **Set as** to assign a ringer or screen saver to a phone function.
  - Select Settings to configure downloaded games or applications.
  - Select Shop to browse for other items to download.
  - Press to quit the browser and return to standby mode.

## My Content Manager

Whether you purchase your content from your phone or from your online account management page at <u>www.sprint.com</u>, **My Content Manager** stores all of your purchases and you may download them to your phone from there.

My Content Manager is a storage area on the Nationwide Sprint Network that allows you to store all your purchased files. The files remain in My Content Manager until their license terms have expired – even after you have downloaded the content to your phone. This provides you with a convenient place to access information about your downloaded files without having to store the information in your phone's memory.

To access My Content Manager:

From the home page, select Sitemap > Downloads
 My Content Manager. (You will see a list of your purchased items.)

To download purchased content from My Content Manager:

- 1. From the **My Content Manager** display (see page 115), touch a category and then select an item by touching it. (You will see the information page for the selected item.)
- Touch Download. (The item will download automatically. When you see the New Download screen, you have successfully downloaded the item to your phone. If the item is already installed on your phone, a warning message will appear and will give you the following options: Overwrite Existing, to overwrite and replace the existing item, Cancel, to cancel the download, and Launch Existing, to launch the existing downloaded item.)
- 3. Select an option to continue:
  - Select Listen/Use/Run/View to listen to a ringer, start a game or application, or view a screen saver. Your data session will end, and you will be redirected to the appropriate phone menu screen.
  - Select Set as to assign a ringer or screen saver to a phone function.

- Select Settings to configure downloaded games or applications.
- Select Shop to browse for other items to download.
- Press (1) to quit the browser and return to standby mode.
- Tip: You can also access My Content Manager through the phone's main menu. Touch A Main Menu > My Stuff > [Games, Ringers, Screen Savers, Applications, or Call Tones] > My Content Manager > Go. The browser will open and take you to the corresponding content.

For complete information and instructions on downloading **Games**, **Ringers**, **Screen Savers**, **Applications**, and **Call Tones**, visit the Digital Lounge at <u>www.sprint.com</u>.

# Applications

You can access a wide variety of applications in many different categories with your phone and data service. Your phone comes preloaded with links to the following applications:

• NFL Mobile Live

#### NASCAR Sprint Cup Mobile

To get started with applications:

- Touch Suff > Main Menu > My Stuff > Applications > Get New > Go (The browser will start and take you to the download menu for the application.)
- Select NFL Mobile or NASCAR Sprint Cup Mobile and then select Download. (If prompted, select Always Allow to allow the application to access the Web.)
- 3. Select Run when the download finishes.
- Follow the instruction to customize your application (such as selecting a favorite team or driver), if applicable, and then touch **MENU** to explore your options.

To run applications after they've been loaded:

- 2. Touch MENU to explore your options.

Important Privacy Message – Sprint's policies often do not apply to third-party applications. Third-party applications may access your personal information or require Sprint to disclose your customer information to the third-party application provider. To find out how a third-party application will collect, access, use, or disclose your personal information, check the application provider's policies, which can usually be found on their website. If you aren't comfortable with the third-party application's policies, don't use the application.

# Browser Menu

Although the home page offers a broad and convenient array of sites and services for you to browse, not all sites are represented, and certain functions, such as going directly to specific websites, are not available. For these and other functions, you will need to use the browser menu. The browser menu offers additional options to expand your use of the Web on your phone.

#### Opening the Browser Menu

The browser menu may be opened anytime you have an active data session, from any page you are viewing. To open the browser menu:

 Touch TOOLBAR (right softkey). (You will see the browser menu.)

Options available under the browser menu include:

- C BACK to go back to the most recent Web page.
- **FORWARD** to move to a previously viewed page (after having used **BACK** option).
- MY HOMEPAGE to go back to the home page.
- **MY PAGES** to view your favorites and recently viewed pages.
- **Q** SPRINT SEARCH to search the Internet.
- OPTIONS to choose font size, privacy settings, etc.

Going to a Specific Website

To go to a particular website by entering a URL (website address):

- 1. Touch the URL field.
- 2. Use your keyboard to enter a website address and press ENTER or touch DONE.

Note: Not all websites are viewable on your phone.

#### Restarting the Web Browser

If the Web browser seems to be malfunctioning or stops responding, you can usually fix the problem by simply restarting the browser.

- 1. Touch **TOOLBAR** (right softkey) to open the browser menu.
- 2. Select OPTIONS > Advanced > Reset browser.
- 3. Please read the warning, then touch **RESET** (left softkey) if you still wish to continue.

# Data Services FAQs

How will I know when my phone is ready for data service? Your user name (for example, <u>bsmith01@sprintpcs.com</u>) will be displayed when you touch  $\clubsuit > Main Menu >$ Settings > Phone Info > Version.

#### How do I sign in for the first time?

You are automatically signed in to access data services when you turn on your phone.

# How do I know when my phone is connected to data services?

Your phone automatically connects when you use data

service or an incoming message arrives. You will also see the  $\Xi$  or 11 indicator icon.

#### Can I make calls and use data services at the same time?

You cannot use voice and data services simultaneously. If you receive a call while data service is active, your phone forwards the call to voicemail. You can place an outgoing call anytime, but it will interrupt any in-progress data session.

#### When is my data connection active?

Your connection is active when data is being transferred. Outgoing calls are allowed; incoming calls go directly to voicemail. When active, the  $\mathfrak{X}$  or  $\mathfrak{I}$  indicator icon is animated on the display screen.

#### When is my data connection dormant?

If your phone receives no data for 10 seconds, the connection goes dormant. When the connection is dormant, you can make and receive voice calls. If your phone receives no data for an extended period, the connection will terminate.

#### Can I sign out of data services?

You can sign out without turning off your phone; however, you will not be able to browse the Web or use other data services. While signed out, you can still place or receive phone calls, check voicemail, and use other voice services. You may sign in again at any time. To sign out, touch  $rac{l} > Main Menu > (slide the screen up) > Settings > Data > On/Off in your phone's menu.$ Read the disclaimer and touch Disable.

# 3C. Entertainment: TV and Music

- TV (page 120)
- Music Sprint Music Store (page 123)
- Streaming Music (page 127)

Sprint TV gives you the ability to listen to audio clips and to view video clips right from your phone's display. Watch live TV and catch up on episodes of your favorite shows – anywhere on the Nationwide Sprint Network.\*

Sprint Music lets you preview, purchase, download, and listen to over a million songs right on your phone. You can even add songs from your own library to round out your on-the-go playlist.

\* Sprint TV coverage not available everywhere. Content and lineup subject to change. Select channels also available for casual usage. Visit <u>www.sprint.com/tvguide</u> for more information.

# ΤV

## Your Sprint TV Channel Options

The Sprint TV application offers a wide variety of accessible channels. Subscription options include comprehensive basic packages as well as a full menu of "a la carte" channels. Visit <u>www.sprint.com/tvguide</u> for more information on channels and pricing.

Some of the available categories may include:

- Sprint Radio
- Primetime TV

- Sprint Power View
- Music Videos
  Music & Radio
- Sprint TV Live
- Sports
- Cartoons
- Movies & Shorts
- News & Weather
  Mobile Previews

Entertainment

Note: Available categories and content are subject to change.

## Watching TV

- 2. Select TV, Radio, Favs, or More... to display channel options.
- 3. Select a channel from the TV listings or to select an available category.
- Note: The first time you access a channel, the system will prompt you to purchase access (unless the channel doesn't have a monthly fee). Select **Subscribe** to purchase access, or select **Preview** to view a preview of the selected channel.
- If applicable, touch a clip to view the program. The clip will automatically load and begin playing.
- Tip: While you are playing a clip, you can press the up arrow or down arrow (on the QWERTY keyboard) to bring up the video menu. Then touch You will see a small pop-up screen that tells you which channel you are watching as well as other channels that you have access to. Once you find a channel that you want to watch or listen to, scroll to it and touch it and the channel will begin loading.

# TV FAQs

- Will I know if I'm receiving an incoming call while I'm viewing or listening to a media clip? Yes. You can answer an incoming call and after finishing the call it goes back briefly to the Recent History screen. Then, it goes back to the TV menu.
- 2. How long are the clips? Will I know the estimated time it will take to play the clip prior to accessing it? Once you have selected a channel, you will see a listing of the available clips, with each clip's length displayed after the clip's title. In general, a clip's duration will depend on the story or content being provided, and can be fairly short or as long as a few minutes.
- 3. Can I access a clip wherever I am, as long as I have my phone?

As long as you are on the Nationwide Sprint Network, you will have access to the audio and video clips.

Note: Sprint TV service does not work while roaming off of the Nationwide Sprint Network or where service is unavailable.

- 4. Are the videos that I'm viewing "live" videos? It depends on the content provider. Some of the channels available through Sprint TV stream live content. Others provide media on demand with video and audio clips that are refreshed throughout the day, but that are not "live."
- 5. After purchasing access to an Available Channel for a monthly fee, do I receive any confirmation? That is, how do I know it has been purchased? The next time you access the channel, you bypass the Preview/Purchase page and go directly to the available content.
- 6. If I don't subscribe to a data plan, will I still be able to view the multimedia clips?

Yes. For service access charges, please consult your Sprint service plan or visit <u>www.sprint.com</u>.

- 7. What does it mean when the video pauses and I see the word "loading" at the bottom of the screen? This happens when the phone is loading the data necessary to play the clip. It typically occurs when there is heavy traffic on the network.
- 8. How can I cancel service if I decide I don't want it? To cancel your Sprint TV service, visit www.sprint.com and sign on to My Sprint with your

account number and password. From this page, you have the ability to cancel the service or any channels to which you subscribe.

9. If I put on my stereo headset and insert it into the phone's headset jack, can I close the phone while I am playing an audio (or video) clip without interrupting the clip?

Yes. When you insert your stereo headset into the phone's headset jack, the phone automatically goes into "headset mode," allowing you to close the phone and continue playing the clip. (Likewise, if your phone is in "headset mode," a phone call will not disconnect when you close the phone.)

# 10. Can I surf to a different channel while I am playing a clip?

Yes. While you are playing a clip, you can press the up arrow or down arrow (on the QWERTY keyboard) to bring up the video menu. Then touch You will see a small pop-up screen that tells you which channel you are watching as well as other channels that you have access to. Once you find a channel that you want to watch or listen to, scroll to it and touch it and the channel will begin loading.

# Music - Sprint Music Store

The Sprint Music Store lets you purchase and download digital music files to play on your phone or computer.

## Accessing the Sprint Music Store

You can access the Sprint Music Store right from your phone's main menu, anywhere on the Nationwide Sprint Network. When you enter the store for the first time, the system will prompt you to set up your user identification and password.

- 1. Touch 🎓 > Main Menu > Entertainment > Music.
- 2. Follow the onscreen instructions to establish your User ID and password.

Tip: Your User ID for the Sprint Music Store is your 10-digit wireless phone number. The password may be any 4-digit number.

- 3. After you have entered your password, touch Create New Account.
- 4. Use your touch keypad or keyboard to explore the store.

# Purchasing and Downloading Music

Now that you're in the store, you can shop for songs to purchase and download to your phone's microSD card.

- 1. From the Sprint Music Store opening page, select an option to browse the store:
  - Featured Music offers a revolving selection of highlighted songs and artists.
  - Categories allows you to choose from categories such as What's Hot, Must Haves, Free Songs This Week, Recomendations and specific musical genres.
  - Search gives you the option of searching for specific songs or artists. Just use your keypad to enter your search criteria in the available field.
- 2. Touch a song. (You will see the song information screen.)
- 3. Select an option:
  - Preview to play an audio clip of the selected song.
  - **Buy Song** to purchase the song and download it to your phone's microSD card.

- When you select **Buy Song**, the file will download to your phone's microSD card. (If there is no microSD card installed or if there is not enough free memory space on the card, you will see an alert.)
- Once the song has been downloaded to your microSD card, you will see options allowing you to listen to the song, add it to a playlist, or continue shopping.

## Playing Music From the Sprint Music Store

The Sprint Music Store not only gives you access to great music, it also gives you a place to listen to and organize your music library.

#### Accessing the Music Player

- 1. From the Sprint Music Store opening page, touch the **Player** tab.
- 2. From the Player display, select an option:
  - Playlists to select or create a customized playlist you've created to organize your music.
  - Artists to filter the list of available music by their Artist information.

- All Songs to browse through all of your downloaded music, including music purchased from the Sprint Music Store and any additional songs you have loaded onto your microSD card from your computer.
- Albums to filter the list of available music by their Album information.
- Genres to filter the list of available music by their Genre information.
- Once you've displayed a list of songs, you can browse through your available titles by Song, Artist, or Genre to select a specific song.
  - To play a song, touch it and PLAY.
  - To listen to a playlist, touch it twice to open the playlist, and then touch a song and **PLAY** to begin playing from the selected song. (You can also highlight the playlist and use the softkey menu to begin listening.)

## Backing Up Your Downloaded Music Files

Sprint recommends you back up your downloaded music files to your computer. Although the downloaded files can only be played on your phone and on your account, backing them up to your computer lets you access the files in case your microSD card is lost or damaged, or if you install a new microSD card.

- 1. Connect your phone using a USB cable or the built-in connection on Bluetooth-enabled phones.
- Once your phone is connected to the computer, touch SMain Menu > (slide the screen up) > Tools > Mass Storage > Connect to PC > Yes to sync the phone to the computer.
- 3. Use your computer to navigate to the microSD card's **MUSIC** folder.
- 4. Select and copy the music files to a folder on your computer's hard drive.

Note: Although you can store purchased and downloaded music files on your computer, they will only be playable on your phone and on your account.

> If you copy the files to a new microSD card, you will need to create a folder on the card called "MUSIC" to be able to play the music files.

## Multitasking

Multitasking is a way of maintaining one application active while using another. While your current music selection is playing, you can activate the Application Manager screen and choose from a list of available applications which can be run in tandem with your music.

To multitask on your phone:

- 1. Launch the Sprint Music Store application. (Touch ♠ > Main Menu > Entertainment > Music.)
- 2. Touch the Player tab.
- 3. Touch a file to play the selected song.
- 4. Press 💿 to exit the Music Store application without closing it and launch the pop-up menu, where you

can choose from the following options: Application Manager, Send to Background, Resume, Exit.

- 5. Touch **Application Manager** to launch an Application Manager screen which provides you access to several applications:
  - Application Manager manages all currently active applications. With your music still playing, the Sprint Music Store entry appears in the list.
- 6. Touch **Options** to access the following management options:
  - Bring to Foreground reactivates the current application screen. For example, if your music is currently playing in the background, selecting this option activates the Player tab with the song displayed.
  - Exit Application terminates the currently selected application and returns you to the standby screen.
  - Launch New Application allows you to launch an application from the My Stuff listing.
  - If you touch Run while the song is still playing, the display screen will reactivate the song's playback screen.

#### Receiving an Incoming Call While Playing Music

An incoming call pauses any currently playing music file while the phone call is active. Once you end the call, you can choose to resume any paused applications. (Music will resume playing automatically.)

- 1. Answer an incoming call by touching Answer
- 2. When you are done with your call, touch End Call to end the call. The previously paused application then resumes.
- *Note:* When placing an outgoing call, the Application Manager pauses your current music playback and allows you to proceed with your outgoing call. When you end the call, the Application Manager restarts the music playback.

If the phone is running more than one simultaneous application (such as **Music Store**, **Application** [from My Stuff], and **Games**), the user interface can begin to slow down and result in music or sound interruptions.

 To solve this type of issue, it is best to close down all other applications (touch > Main Menu > My Stuff > Application Manager > Options > Exit Application) before initiating a new application. Also, in some situations, the camera or camcorder may have limited functionality or become unavailable. For example, if you were currently playing music (via the Music Store), or playing a game in the background, and then want take a photo, the phone may prompt you with a "CPU Low, Kill the Application" dialog. This indicates that the current phone resources are low and you should terminate one of the current applications before continuing. Refer to the procedure above to exit either a specific application or all current applications, and then launch the camera or camcorder again.

# Streaming Music

In addition to the Sprint Music Store, Sprint offers a variety of musical options through the Music category in the Sprint TV menu, including SIRIUS Music, Music Choice, VH1, and many others. Choose from rock, pop, hip-hop, and R&B, and access exclusive video clips, music industry news, performances, and interviews with your favorite artists.

Touch Sprint TV > Radio > [selection].

2. Select **Preview** to see and hear a preview of your selected channel (if available).

– or –

Touch **Options** > **Subscriptions** to purchase a monthly subscription to your selected channel.

Once you have purchased access to a music or radio channel, you can select from a variety of stations to listen to your favorite music or get caught up on what's new in music.

# 3D. GPS Navigation

- GPS Services (page 128)
- Sprint Navigation (page 128)
- Sprint Family Locator (page 129)

# **GPS Services**

Your phone's built-in GPS capability gives you access to a number of location-based services, including **Sprint Navigation** and **Sprint Family Locator**.

## Activating Location Mode

Before using any of the location-based services, you must turn on your phone's location mode.

- Touch 
   A > Main Menu > (slide the screen up) > Settings > Location. (You will see the Location disclaimer.)
- 2. Read the disclaimer and touch Continue.

# Sprint Navigation

Sprint Navigation gives you turn-by-turn directions onscreen and over speakerphone.

Note: Depending on your service plan, Sprint Navigation may require a monthly subscription. Contact Sprint for information and pricing.

## Registering Sprint Navigation

Before you can use Sprint Navigation, your phone and service must be registered.

- 1. Touch 🎓 > Main Menu > Maps > Sprint Navigation.
- 2. Follow the onscreen instructions to enter and submit the required information.

## Using Sprint Navigation

- 1. Touch 🎓 > Main Menu > Maps > Sprint Navigation.
- Select an option and follow the onscreen instructions to get directions or view maps.

- Drive To lets you enter an address (vocally or using the keypad) or select from categories such as My Favorites, Recent Places, or Businesses to search for turn-by-turn directions.
- Search provides a categorized list of locations such as Gas Stations, Grocery Stores, and Hospitals to help find local businesses and services.
- Maps & Traffic lets you view maps and get traffic information for your current location or for any other location (same categories as Drive To).
- Share & More provides access to additional services such as Share Address, Record Location, and Preferences.

Note: For more information about Sprint Navigation, visit www.sprint.com/navigation.

# Sprint Family Locator

Sprint Family Locator uses GPS technology to locate your child's phone and display the location on an interactive map.

Note: Sprint Family Locator service requires an additional monthly fee. Visit <u>www.sprint.com/familylocator</u> for complete details.

## Signing Up for Sprint Family Locator

- 2. Follow the onscreen instructions to enter and submit the required information.

Note: You can also sign up for Sprint Family Locator online at www.sprint.com/familylocator.

# Using Sprint Family Locator

- 2. Enter the parent phone number and password to sign in to your account.
- 3. Select a phone to locate from the available child phone list.
- 4. When you are finished, select Sign Out.

Note: You may also use Sprint Family Locator with any computer with an Internet connection. Visit <u>www.sprint.com/familylocator</u> for complete details.

Section 4 Safety and Warranty Information

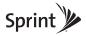

# 4A. Important Safety Information

- General Precautions (page 132)
- Maintaining Safe Use of and Access to Your Phone (page 133)
- Using Your Phone With a Hearing Aid Device (page 134)
- Caring for the Battery (page 136)
- Radio Frequency (RF) Energy (page 136)
- Owner's Record (page 138)

This phone guide contains important operational and safety information that will help you safely use your phone. Failure to read and follow the information provided in this phone guide may result in serious bodily injury, death, or property damage.

# **General Precautions**

There are several simple guidelines to operating your phone properly and maintaining safe, satisfactory service.

- To maximize performance, do not touch the bottom portion of your phone where the internal antenna is located while using the phone.
- Speak directly into the mouthpiece.
- Avoid exposing your phone and accessories to rain or liquid spills. If your phone does get wet, immediately turn the power off and remove the battery.
- Do not expose your phone to direct sunlight for extended periods of time (such as on the dashboard of a car).
- Although your phone is quite sturdy, it is a complex piece of equipment and can be broken. Avoid dropping, hitting, bending, or sitting on it.
- Any changes or modifications to your phone not expressly approved in this document could void your warranty for this equipment and void your authority to operate this equipment.
  - Note: For the best care of your phone, only Sprint-authorized personnel should service your phone and accessories. Failure to do so may be dangerous and void your warranty.

# Maintaining Safe Use of and Access to Your Phone

#### Do Not Rely on Your Phone for Emergency Calls

Mobile phones operate using radio signals, which cannot guarantee connection in all conditions. Therefore you should never rely solely upon any mobile phone for essential communication (e.g., medical emergencies). Emergency calls may not be possible on all cellular networks or when certain network services or mobile phone features are in use. Check with your local service provider for details.

#### Using Your Phone While Driving

Talking on your phone while driving (or operating the phone without a hands-free device) is prohibited in some jurisdictions. Laws vary as to specific restrictions. Remember that safety always comes first.

#### Following Safety Guidelines

To operate your phone safely and efficiently, always follow any special regulations in a given area. Turn your phone off in areas where use is forbidden or when it may cause interference or danger.

#### Using Your Phone Near Other Electronic Devices

Most modern electronic equipment is shielded from radio frequency (RF) signals. However, RF signals from wireless phones may affect inadequately shielded electronic equipment.

RF signals may affect improperly installed or inadequately shielded electronic operating systems or entertainment systems in motor vehicles. Check with the manufacturer or their representative to determine if these systems are adequately shielded from external RF signals. Also check with the manufacturer regarding any equipment that has been added to your vehicle.

Consult the manufacturer of any personal medical devices, such as pacemakers and hearing aids, to determine if they are adequately shielded from external RF signals.

Note: Always turn off the phone in healthcare facilities, and request permission before using the phone near medical equipment.

#### Turning Off Your Phone Before Flying

Turn off your phone before boarding any aircraft. To prevent possible interference with aircraft systems, the U.S. Federal Aviation Administration (FAA) regulations require you to have permission from a crew member to use your phone while the plane is on the ground. To prevent any risk of interference, FCC regulations prohibit using your phone while the plane is in the air.

*Tip:* Purchase an optional hands-free accessory at your local Sprint Store, or call Sprint at 1-866-866-7509. You can also dial **# 2 2 2** on your phone.

#### Turning Off Your Phone in Dangerous Areas

To avoid interfering with blasting operations, turn your phone off when in a blasting area or in other areas with signs indicating two-way radios should be turned off. Construction crews often use remote-control RF devices to set off explosives.

Turn your phone off when you're in any area that has a potentially explosive atmosphere. Although it's rare, your phone and accessories could generate sparks. Sparks can cause an explosion or fire, resulting in bodily injury or even death. These areas are often, but not always, clearly marked. They include:

- Fueling areas such as gas stations.
- Below deck on boats.
- Fuel or chemical transfer or storage facilities.
- Areas where the air contains chemicals or particles such as grain, dust, or metal powders.
- Any other area where you would normally be advised to turn off your vehicle's engine.

Note: Never transport or store flammable gas, flammable liquids, or explosives in the compartment of your vehicle that contains your phone or accessories.

#### Restricting Children's Access to Your Phone

Your phone is not a toy. Do not allow children to play with it as they could hurt themselves and others, damage the phone or make calls that increase your Sprint invoice.

### Using Your Phone With a Hearing Aid Device

A number of Sprint phones have been tested for hearing aid device compatibility. When some wireless phones are used with certain hearing devices (including hearing aids and cochlear implants), users may detect a noise which can interfere with the effectiveness of the hearing device.

Some hearing devices are more immune than others to this interference noise, and phones also vary in the amount of interference noise they may generate. ANSI standard C63.19 was developed to provide a standardized means of measuring both wireless phone and hearing devices to determine usability rating categories for both.

Ratings have been developed for mobile phones to assist hearing device users find phones that may be compatible with their hearing device. Not all phones have been rated for compatibility with hearing devices. Phones that have been rated have a label located on the box. *Your LG Rumor Touch*<sup>™</sup> has an *M*4 and a *T*4 rating.

These ratings are not guarantees. Results will vary depending on the user's hearing device and individual type and degree of hearing loss. If a hearing device is particularly vulnerable to interference noise; even a phone with a higher rating may still cause unacceptable noise levels in the hearing device. Trying out the phone with your hearing device is the best way to evaluate it for your personal needs.

**M-Ratings**: Phones rated M3 or M4 meet FCC requirements for hearing aid compatibility and are likely to generate less interference to hearing devices than unrated phones. (M4 is the better/higher of the two ratings.)

T-Ratings: Phones rated T3 or T4 meet FCC requirements and are likely to be more usable with a hearing device's telecoil ("T Switch") or "Telephone Switch") than unrated phones. (T4 is the better/higher of the two ratings. Note that not all hearing devices have telecoils in them.)

Hearing aid devices may also be measured for immunity to interference noise from wireless phones and should have ratings similar to phones. Ask your hearing healthcare professional for the rating of your hearing aid. Add the rating of your hearing aid and your phone to determine probable usability:

- Any combined rating equal to or greater than six offers excellent use.
- Any combined rating equal to five is considered normal use.
- Any combined rating equal to four is considered usable.

Thus, if you pair an M3 hearing aid with an M3 phone, you will have a combined rating of six for "excellent use." This is synonymous for T ratings.

Sprint further suggests you experiment with multiple phones (even those not labeled M3/T3 or M4/T4) while in the store to find the one that works best with your hearing aid device.

Should you experience interference or find the quality of service unsatisfactory after purchasing your phone, promptly return it to the store within 30 days of purchase. (A restocking fee may be applied to exchanges. Visit <u>www.sprint.com/returns</u> for details.) More information about hearing aid compatibility may be found at: <u>www.fcc.gov</u>, <u>www.fda.gov</u>, and <u>www.accesswireless.org</u>.

### Getting the Best Hearing Device Experience With Your Phone

To further minimize interference:

- Set the phone's display and keypad backlight settings to ensure the minimum time interval:
  - Touch > Main Menu > Settings > Display > Backlight > Backlight Dim, or Backlight Off.
  - 2. Highlight the minimum time interval setting and touch Done
- Position the phone so the internal antenna is farthest from your hearing aid.
- Move the phone around to find the point with least interference.

### Caring for the Battery

#### Protecting Your Battery

The guidelines listed below help you get the most out of your battery's performance.

- Recently there have been some public reports of wireless phone batteries overheating, catching fire, or exploding. It appears that many, if not all, of these reports involve counterfeit or inexpensive, aftermarket-brand batteries with unknown or questionable manufacturing standards. Sprint is not aware of similar problems with Sprint phones resulting from the proper use of batteries and accessories approved by Sprint or the manufacturer of your phone. Use only Sprint-approved or manufacturer-approved batteries and accessories found at Sprint Stores or through your phone's manufacturer, or call 1-866-866-7509 to order. They're also available at <u>www.sprint.com</u> click Accessories. Buying the right batteries and accessories is the best way to ensure they're genuine and safe.
- In order to avoid damage, charge the battery only in temperatures that range from 32° F to 113° F (0° C to 45° C).
- Don't use the battery charger in direct sunlight or in high humidity areas, such as the bathroom.
- Never dispose of the battery by incineration.
- Keep the metal contacts on top of the battery clean.
- Don't attempt to disassemble or short-circuit the battery.
- The battery may need recharging if it has not been used for a long period of time.

- It's best to replace the battery when it no longer provides acceptable performance. It can be recharged hundreds of times before it needs replacing.
- Don't store the battery in high temperature areas for long periods of time. It's best to follow these storage rules:
  - Less than one month:
     -4° F to 140° F (-20° C to 60° C)
  - More than one month:
     -4° F to 113° F (-20° C to 45° C)

#### Disposal of Lithium-Ion Polymer (Li-poly) Batteries

Do not handle a damaged or leaking Li-poly battery as you can be burned.

For safe disposal options of your Li-poly batteries, contact your nearest Sprint authorized service center.

**Special Note:** Be sure to dispose of your battery properly. In some areas, the disposal of batteries in household or business trash may be prohibited.

### Radio Frequency (RF) Energy

#### Understanding How Your Phone Operates

Your phone is basically a radio transmitter and receiver. When it's turned on, it receives and transmits radio frequency (RF) signals. When you use your phone, the system handling your call controls the power level. This power can range from 0.006 watt to 0.2 watt in digital mode.

#### Knowing Radio Frequency Safety

The design of your phone complies with updated NCRP standards described below.

In 1991–92, the Institute of Electrical and Electronics Engineers (IEEE) and the American National Standards Institute (ANSI) joined in updating ANSI's 1982 standard for safety levels with respect to human exposure to RF signals. More than 120 scientists, engineers and physicians from universities, government health agencies and industries developed this updated standard after reviewing the available body of research. In 1993, the Federal Communications Commission (FCC) adopted this updated standard in a regulation. In August 1996, the FCC adopted hybrid standard consisting of the existing ANSI/IEEE standard and the guidelines published by the National Council of Radiation Protection and Measurements (NCRP).

#### Body-Worn Operation

To maintain compliance with FCC RF exposure guidelines, if you wear a handset on your body, use a Sprint-supplied or Sprint-approved carrying case, holster or other body-worn accessory. If you do not use a body-worn accessory, ensure the antenna is at least **25/32 inch (2 centimeters)** from your body when transmitting. Use of non-Sprint-approved accessories may violate FCC RF exposure guidelines.

For more information about RF exposure, visit the FCC website at <u>www.fcc.gov</u>.

## Specific Absorption Rates (SAR) for Wireless Phones

The SAR value corresponds to the relative amount of RF energy absorbed into the head of a user of a wireless handset.

The SAR value of a phone is the result of an extensive testing, measuring and calculation process. It does not represent how much RF the phone emits. All phone models are tested at their highest value in strict laboratory settings. But when in operation, the SAR of a phone can be substantially less than the level reported to the FCC. This is because of a variety of factors including its proximity to a base station antenna, phone design and other factors. What is important to remember is that each phone meets strict federal guidelines. Variations in SARs do not represent a variation in safety.

All phones must meet the federal standard, which incorporates a substantial margin of safety. As stated above, variations in SAR values between different model phones do not mean variations in safety. SAR values at or below the federal standard of 1.6 W/kg are considered safe for use by the public.

The highest reported SAR values of the LG Rumor Touch™ are:

Cellular CDMA mode (Part 22): Head: 0.62 W/kg; Body-worn: 0.87 W/kg

#### PCS mode (Part 24): Head: 1 24 W/kg: Body-worp: 0.49

Head: 1.24 W/kg; Body-worn: 0.49 W/kg

#### FCC Radio Frequency Emission

This phone meets the FCC Radio Frequency Emission Guidelines.

FCC ID number: BEJLN510

More information on the phone's SAR can be found from the following FCC website: <u>http://www.fcc.gov/cgb/sar/</u>.

#### Bluetooth QDID B016018

#### FCC Notice

This device complies with Part 15 of the FCC Rules. Operation is subject to the following two conditions: (1) this device may not cause harmful interference, and (2) this device must accept any interference received, including interference that may cause undesired operation.

Changes or modifications not expressly approved by the party responsible for compliance could void the user's authority to operate the equipment.

Note: This equipment has been tested and found to comply with the limits for a Class B digital device, pursuant to Part 15 of the FCC Rules.

These limits are designed to provide reasonable protection against harmful interference in a residential installation. This equipment generates, uses and can radiate radio frequency energy and, if not installed and used in accordance with the instructions, may cause harmful interference to radio communications.

However, there is no guarantee that interference will not occur in a particular installation.

If this equipment does cause harmful interference to radio or television reception, which can be determined by turning the equipment off and on, the user is encouraged to try to correct the interference by one or more of the following measures:

- Reorient the direction of the internal antenna.
- Increase the separation between the equipment and receiver.
- Connect the equipment into an outlet on a circuit different from that to which the receiver is connected.
- Consult the dealer or an experienced radio/TV technician for help.

### **Owner's Record**

The model number, regulatory number, and serial number are located on a nameplate inside the battery compartment. Record the serial number in the space provided below. This will be helpful if you need to contact us about your phone in the future.

Model: LG Rumor Touch™

Serial No.:

User Guide template version 9a\_FM (July 2009)

### 4B. Manufacturer's Warranty

Manufacturer's Warranty (page 139)

Your phone has been designed to provide you with reliable, worry-free service. If for any reason you have a problem with your equipment, please refer to the manufacturer's warranty in this section.

For information regarding the terms and conditions of service for your phone, please visit www.sprint.com or call Sprint Customer Service at **1-888-211-4727**.

Note: In addition to the warranty provided by your phone's manufacturer, which is detailed on the following pages, Sprint offers a number of optional plans to cover your equipment for non-warranty claims. Sprint Total Equipment Protection provides the combined coverage of the Sprint Equipment Replacement Program and the Sprint Equipment Service and Repair Program, both of which are available separately, Each of these programs may be signed up for within 30 days of activating your phone. For more details, please visit your nearest Sprint Store or call Asurion Protection Services, LLC, the Sprint Total Equipment Protection administrator, at 1-800-584-3666.

### Manufacturer's Warranty

#### 1. WHAT THIS WARRANTY COVERS:

LG offers you a limited warranty that the enclosed subscriber unit and its enclosed accessories will be free from defects in material and workmanship, according to the following terms and conditions:

(1) The limited warranty for the unit and enclosed accessories shall be a period of one (1) year from the date of original purchase. The remaining warranty period for the unit being repaired or replaced shall be determined by presentation of the original sales receipt for the purchase of the unit.

(2) The limited warranty extends only to the original purchaser of the product and is not assignable or transferable to any subsequent purchaser / end user.

(3) The limited warranty is good only to the original purchaser of the product during the warranty period as long as it is in the U.S., including Alaska, Hawaii, U.S. Territories, and all Canadian Provinces.

(4) The external housing and cosmetic parts shall be free of major defects at the time of shipment and,

therefore, shall not be covered under these limited warranty terms.

(5) Upon request from LG, the consumer must provide information satisfactory to LG to prove the date of purchase or exchange.

(6) The customer shall bear the cost of shipping the product to the Customer Service Department of LG. LG shall bear the cost of shipping the product back to the consumer after the completion of service under this limited warranty.

#### 2. WHAT THIS WARRANTY DOES NOT COVER:

(1) Defects or damage resulting from use of the product in other than its normal and customary manner.

(2) Defect or damage from abnormal use, abnormal conditions, improper storage, exposure to moisture or dampness, unauthorized modifications, unauthorized connections, unauthorized repair, misuse, neglect, abuse, accident, alteration, improper installation, or other acts which are not the fault of LG, including damage caused by shipping, blown fuses, or spills of food or liquid.

(3) Breakage or damage to antennas unless caused directly by defects in material or workmanship.

(4) Alleged defects or malfunctions of the product if the Customer Service Department at LG was not notified by the consumer during the applicable limited warranty period.

(5) Products which have had the serial number removed or made illegible.

(6) This limited warranty is in lieu of all other warranties, express or implied either in fact or by operations of law, statutory or otherwise, including but not limited to any implied warranty of marketability merchantability or fitness for a particular use.

(7) Damage resulting from use of non-LG approved accessories.

(8) All plastic surfaces and all other externally exposed parts that are scratched or damaged due to normal customer use.

(9) Products operated outside published maximum ratings.

(10) Products used or obtained in a rental program.

(11) Consumables (such as fuses).

#### 3. WHAT LG WILL DO:

LG will, at its sole option, either repair, replace or refund the purchase price of any unit that does not conform to this limited warranty. LG may choose at its option to use functionally equivalent re-conditioned, refurbished or new units or parts or any units. In addition, LG will not reinstall or back-up any data, applications or software that you have added to your phone. It is therefore recommended that you back-up any such data or information prior to sending the unit to LG to avoid the permanent loss of such information.

#### 4. STATE LAW RIGHTS:

No other express warranty is applicable to this product. THE DURATION OF ANY IMPLIED WARRANTIES, INCLUDING THE IMPLIED WARRANTY OF MARKETABILITY OR MERCHANTABILITY, IS LIMITED TO THE DURATION OF THE EXPRESS WARRANTY HEREIN. LG SHALL NOT BE LIABLE FOR THE LOSS OF THE USE OF THE PRODUCT, INCONVENIENCE, LOSS OR ANY OTHER DAMAGES, DIRECT OR CONSEQUENTIAL, ARISING OUT OF THE USE OF, OR INABILITY TO USE, THIS PRODUCT OR FOR ANY BREACH OF ANY EXPRESS OR IMPLIED WARRANTY, INCLUDING THE IMPLIED WARRANTY OF MARKETABILITY OR MERCHANTABILITY APPLICABLE

#### TO THIS PRODUCT.

Some states do not allow the exclusion of limitation of incidental or consequential damages or limitations on how long an implied warranty lasts; so these limitations or exclusions may not apply to you. This warranty gives you specific legal rights and you may also have other rights, which vary from state to state.

#### 5. HOW TO GET WARRANTY SERVICE:

To obtain warranty service, please call the following telephone number from anywhere in the continental United States:

LG Electronics Service

201 James Record Road

Huntsville, AL 35824

Tel. 1-800-793-8896 Email: http://us.lgservice.com

Please call or write for the location of the LGE authorized service center nearest you and the procedures for obtaining warranty claims.

### Index

#### Numerics

3-Way Call 103 A Abbreviated Dialing 26, 43 Activation 3 Adapter microSD Card 78 Airplane Mode 41 Alarm Clock 68 Answering Calls 22 Applications 116 Downloading 114 Automatic Speech Recognition (ASR) 73

#### В

Backing Up 125 Backlight 37 Battery 17–19 Capacity 17 Charging 18 Disposal 136 Installing 18 Bluetooth 94–96 Pairing 95 Turning On/Off 94 Sending Items 96 Settings 95 Browser Menu 117 Buying Ringers and Games 114

#### С

Calculator 71 Calendar 64–67 Adding Events 64 Erasing Events 67 Event Alert Menu 65 Calibrating 38 Call Forwarding 104 Call Guard 106 Call Waiting 103 Callback Number 40 Caller ID 102 Camera 82–93 - See also Pictures Flash 84 Options 83 Self timer 84 Settings 85 Taking Pictures 82 700m 85 Caring for the Battery 136 Contacts 52-61 Adding a Number 54 Adding an Entry 52 Assigning a Picture 83 Assigning Ringers 34 Creating a Group 57 Dialing From 27 Editing 54 Editing a Number 55 Entry Options 53 Finding Contacts 58 Saving a Phone Number 53

Secret Contact 58 Secret Entries 58 Selecting a Ringer Type 56 Sending Via Bluetooth 96 Wireless Backup 60

#### D

Data Roam Guard 106 Data Services 108–119 - See also Web Enabling and Disabling 47 FAQs 118 Launching the Web 109 Password 4 Security Features 47 User Name 108 Default Settings 46 Dialing Options 21 Display Screen 12, 37 Language 38 Downloading 72 Downloading Ringers and Games 114

#### Ε

Fmail 112 Emergency Numbers 23 Enhanced 911 (E911) 24 Entering Text 28-31 ABC Mode 29 Emoticons 30 Handwriting 31 Multi-touch Entry 29 Numbers 30 Preset Messages 30 QWERTY Keyboard 32 Selecting Mode 28 Smilevs 30 Symbols 30 T9 Text Input 29 Erasing Phone Content 46 Event Alert Menu 65 EZ Tips 70

#### F

Family Locator 129 FCC Notice 138 File Manager 67 Flash 84

#### G

Games Buying and Downloading 114 General Precautions 132 Getting Help 4 GPS Navigation 128 GPS Services 128

#### н

Hello UI 61 History 49– 50 Erasing 51 Making a Call 50 Options 49 Prepending a Number 51 Saving a Number 50 Home Screen 43

#### I

In-Call Options 24 Internet - See Web Introduction i

#### Κ

Key Functions 9 Key Tone 36

#### L

Language 38 Location Settings 39 Lock Code Changing 45 Locking Your Phone 44

#### Μ

Making Calls 21 Menu i Navigation 19 Messaging Email 112 Preset Messages 40 Signature 41 Voicemail 98 microSD Card 77-81 Adapter 78 Creating Folders 79 File Manager 67 Formatting 79 Write Protection 78 Missed Calls 23 Multitasking 125 Music 123-125 Backing Up 125 Player 124 Plaving Music 124 Purchasing and Downloading 123 Sprint Music Store 123 Streaming Music 127

#### Ν

NASCAR Sprint Cup Mobile 116 Navigating the Menus 19 Navigating the Web 110 Navigation, GPS 128 Net Guard 48 NFL Mobile Live 116 Notepad 69

#### 0

Owner's Record 138

#### Ρ

Pairing Bluetooth Devices 95 Parental Controls 45 Pauses 26 Phone (illus.) 8 Phone Book - See Contacts Phone Number **Displaying 20** Findina 25 Saving 25 With Pauses 26 Phone Settings 33 Airplane Mode 41 Auto-Answer Mode 43 Display Settings 37–38 Language 38 Location Settings 39

Messaging Settings 40-41 Sound Settings 33-37 TTY Use 42 Phone Setup Options 43 Phone Updates 72 Pictures Sending 89–91 Picture Mail Sending Pictures 89 Pictures Assigning as Screen Saver 83 Assigning to Contacts 83 In Phone Folder 88 microSD Folders 88 My Places 91 PictBridge 91 Printina 91 Sending 89 Sending Via Bluetooth 96 Taking Pictures 82 Pictures Sending 89 Playing Music 124 Plus (+) Code Dialing 28

Preset Messages 40, 102

#### Q

QWERTY Keyboard 32 Entering Text 28

#### R

Resetting 46 Default Settings 46 Resetting Your Phone 47 Ringers Assigning to Contacts 34 Buying and Downloading 34, 114 Setting for Messages 34 Setting for Voice Calls 33 Types 33 Vibrate 35 Roaming 104 Call Guard 106 Data Roam Guard 106 Roam Mode 105

#### S

Safety Information 132–139 Saving a Phone Number 25, 53 Screen Savers Assigning Pictures 83 Downloading 114 Secret Contacts 58 Security 44 Data Services 47 Selecting a Ringer Type 56 Setting Up Your Phone 2 Settings 33 Silence All 36 SMS Text Messaging 100 Softkeys 11 Sound Settings 33 Speed Numbers 45 Speed Dial 27 Assigning Numbers 55 Sprint Family Locator 129 Sprint Music Store 123 Sprint Navigation 128

Index

Sprint Service Account Passwords 4 Activation 3 Dialing Sprint Services 59 Operator Services 6 Sprint 411 5 Sprint TV 120 Stopwatch 71 Storing Pictures 87 Streaming Music 127

#### т

T9 Text Input 29 Taking Pictures 82 Text Messaging (SMS) 100 Preset Messages 102 Three-Way Calling 103 Touch Screen 16 Calibrating 38 TTY Use 42 Turning Bluetooth On and Off 94 Turning Your Phone On and Off 16 TV 120

#### U

Unit Converter 72 Unlocking Your Phone 44 Updating Phone Software 72 Updating the PRL 72

#### V

Vibrate 35 Videos Options 86 Recording 85 Settings 87 Voice Dialing 74 Voice Memos 75 Voicemail 98 Key Guide 100 Notification 98 Retrieving 99 Setting Up 3, 98 Volume 35

#### W

Warranty 140 Web - See also Data Services Browser Menu 117 Downloading Content 114 Fmail 112 Launching 109 My Content Manager 115 Navigating 110 Net Guard 48 Password 4 User Name 108 Wireless Backup 60 World Clock 71 Write Protection 78

Zoom 85

7

Free Manuals Download Website <u>http://myh66.com</u> <u>http://usermanuals.us</u> <u>http://www.somanuals.com</u> <u>http://www.4manuals.cc</u> <u>http://www.4manuals.cc</u> <u>http://www.4manuals.cc</u> <u>http://www.4manuals.com</u> <u>http://www.404manual.com</u> <u>http://www.luxmanual.com</u> <u>http://aubethermostatmanual.com</u> Golf course search by state

http://golfingnear.com Email search by domain

http://emailbydomain.com Auto manuals search

http://auto.somanuals.com TV manuals search

http://tv.somanuals.com